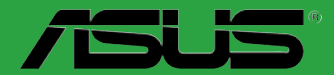

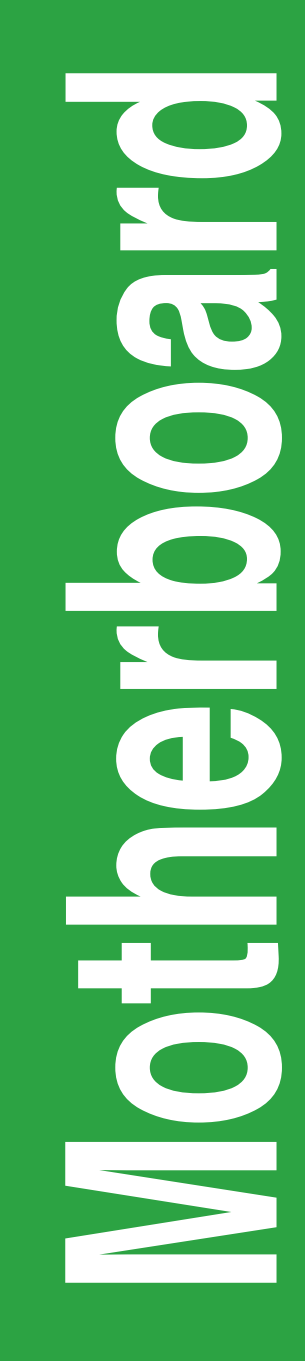

# **P7H55-M/USB3**

G5846

Erste Ausgabe V1

Mai 2010

#### **Copyright © 2010 ASUSTeK COMPUTER INC. Alle Rechte vorbehalten.**

Kein Teil dieses Handbuchs, einschließlich der darin beschriebenen Produkte und Software, darf ohne ausdrückliche, schriftliche Genehmigung von ASUSTeK COMPUTER INC. ("ASUS") in irgendeiner Form, ganz gleich auf welche Weise, vervielfaltigt, übertragen, abgeschrieben, in einem<br>Wiedergewinnungssystem gespeichert oder in eine andere Sprache übersetzt werden.

Produktgarantien oder Service werden nicht geleistet, wenn: (1) das Produkt repariert, modifiziert oder abgewandelt wurde, außer schriftlich von ASUS genehmigte Reparaturen, Modifizierung oder Abwandlungen; oder (2) die Seriennummer des Produkts unkenntlich gemacht wurde oder fehlt.

ASUS STELLT DIESES HANDBUCH "SO, WIE ES IST", OHNE DIREKTE ODER INDIREKTE GARANTIEN, EINSCHLIESSLICH, JEDOCH NICHT BESCHRÄNKT AUF GARANTIEN ODER KLAUSELN DEH VEHKÄUFLICHKEIT ODER TAUGLICHKEIT FÜR EINEN BESTIMMTEN ZWECK,<br>ZUR VERFÜGUNG. UNTER KEINEN UMSTÄNDEN HAFTET ASUS, SEINE DIREKTOREN,<br>VORSTANDSMITGLIEDER, MITARBEITER ODER AGENTEN FÜR INDIREKTE, BESONDERE, ZUFÄLLIGE ODER SICH ERGEBENDE SCHÄDEN (EINSCHLIESSLICH SCHÄDEN AUF<br>GRUND VON PROFITVERLUST, GESCHÄFTSVERLUST, BEDIENUNGSAUSFALL ODER<br>DATENVERLUST, GESCHÄFTSUNTERBRECHUNG UND ÄHNLICHEM), AUCH WENN ASUS VON DER WAHRSCHEINLICHKEIT DERARTIGER SCHÄDEN AUF GRUND VON FEHLERN IN DIESEM HANDBUCH ODER AM PRODUKT UNTERRICHTET WURDE.

SPEZIFIKATIONEN UND INFORMATIONEN IN DIESEM HANDBUCH DIENEN AUSSCHLIESSLICH DER INFORMATION, KÖNNEN JEDERZEIT OHNE ANKÜNDIGUNG GEÄNDERT WERDEN UND DÜRFEN NICHT ALS VERPFLICHTUNG SEITENS ASUS AUSGELEGT WERDEN. ASUS ÜBERNIMMT FÜR EVENTUELLE FEHLER ODER UNGENAUIGKEITEN IN DIESEM HANDBUCH KEINE VERANTWORTUNG ODER HAFTUNG, EINSCHLIESSLICH DER DARIN BESCHRIEBENEN PRODUKTE UND SOFTWARE.

In diesem Handbuch angegebene Produkt- und Firmennamen können u.U. eingetragene Warenzeichen oder Urheberrechte der entsprechenden Firmen sein und dienen nur der Identifizierung oder Erklärung zu Gunsten des Eigentümers, ohne Rechte verletzen zu wollen.

#### **Die Offenlegung des Quellkodes für bestimmte Software**

Dieses Produkt kann urheberrechtlich geschützte Software enthalten, die unter der General Public License ("GPL") und der Lesser General Public License ("LGPL") Version lizenziert sind. Der in diesem Produkt lizenzierte GPL- und LGPL-Kode wird ohne jegliche Gewährleistung überlassen. Kopien der Lizenzen sind in diesem Produkt enthalten.

Sie können den vollständigen entsprechenden Quellkode für die GPL-Software (in der GPL-Lizenz definiert) und/oder den vollständigen entsprechenden Quellkode für die LGPL-Software (mit kompletten maschinenlesbaren "work that uses the Library") in einem Zeitraum von drei Jahren seit der letzten Auslieferung des betreffenden Produkts sowie der GPL- und/oder LGPL-Software anfordern, allerdings nicht vor dem 1en Dezember 2011, entweder durch:

(1) den kostenlosen Download unter **http://support.asus.com/download**; oder

(2) die Kostenerstattung der Vervielfältigung und Zulieferung, abhängig von dem erwünschten Frachtunterhemen und des Zielortes der Zulieferung, nach Zusendung der Anfrage an:

ASUSTeK Computer Inc. Legal Compliance Dept. 15 Li Te Rd., Beitou, Taipei 112 Taiwan

Der Anfrage fügen Sie bitte den Namen, die Modellnummer und Version des Produktes, wie in der Produktspezifikation aufgeführt, für welche Sie den entsprechenden Quellkode erhalten möchten, sowie Ihre Kontaktdaten, so dass wir die Konditionen und Frachtkosten mit Ihnen abstimmen können.

Der Quellkode wird OHNE JEGLICHE GEWÄHRLEISTUNG überlassen und wie der entsprechende Binär-/Objektkode, unter der gleichen Lizenz gehandelt.

Das Angebot betrifft jeden Empfänger dieser Information.

ASUSTeK bemüht sich, den kompletten Quellkode, wie in verschiedenen Free Open Source Software Licenses stipuliert, ordnungsgemäß zur Verfügung zu stellen. Wenn Sie trotzdem Schwierigkeiten haben sollten, den vollen entsprechenden Quellkode zu erhalten, wären wir für eine Nachricht an die **gpi**@**asus.com** Emailadresse dankbar, mit Angaben zu dem Produkt und einer Beschreibung des<br>Problems (senden Sie bitte keine großen Anhänge wie Quellkodearchive usw. an diese Emailadresse).

# **Inhalt**

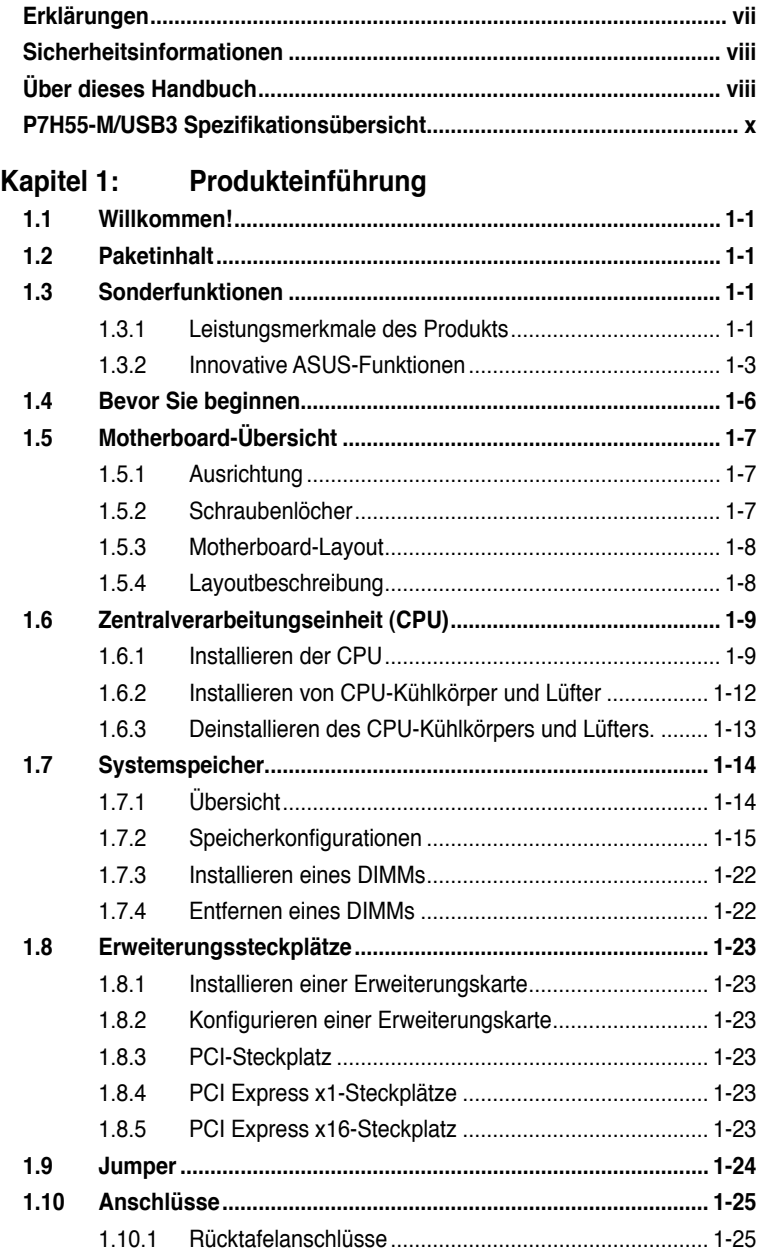

1.11.2 [Interne Anschlüsse........................................................](#page-37-0) 1-26

# Inhalt

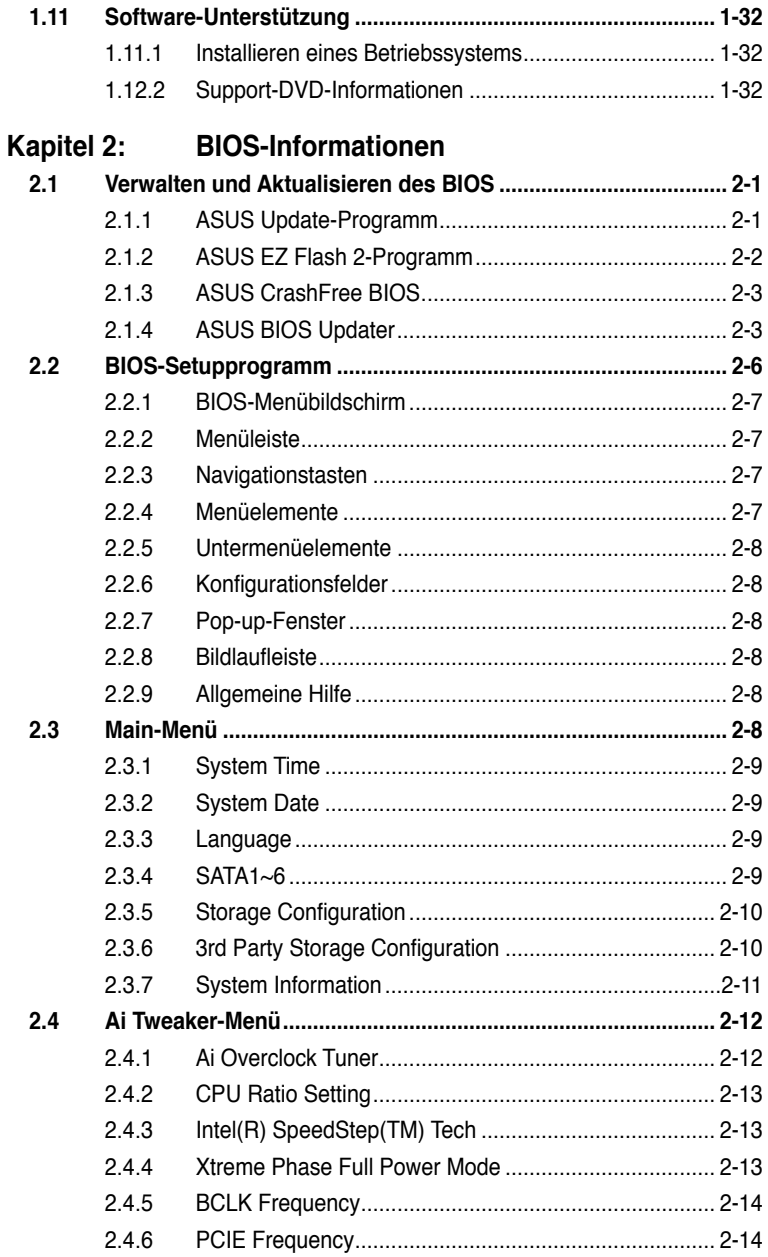

# Inhalt

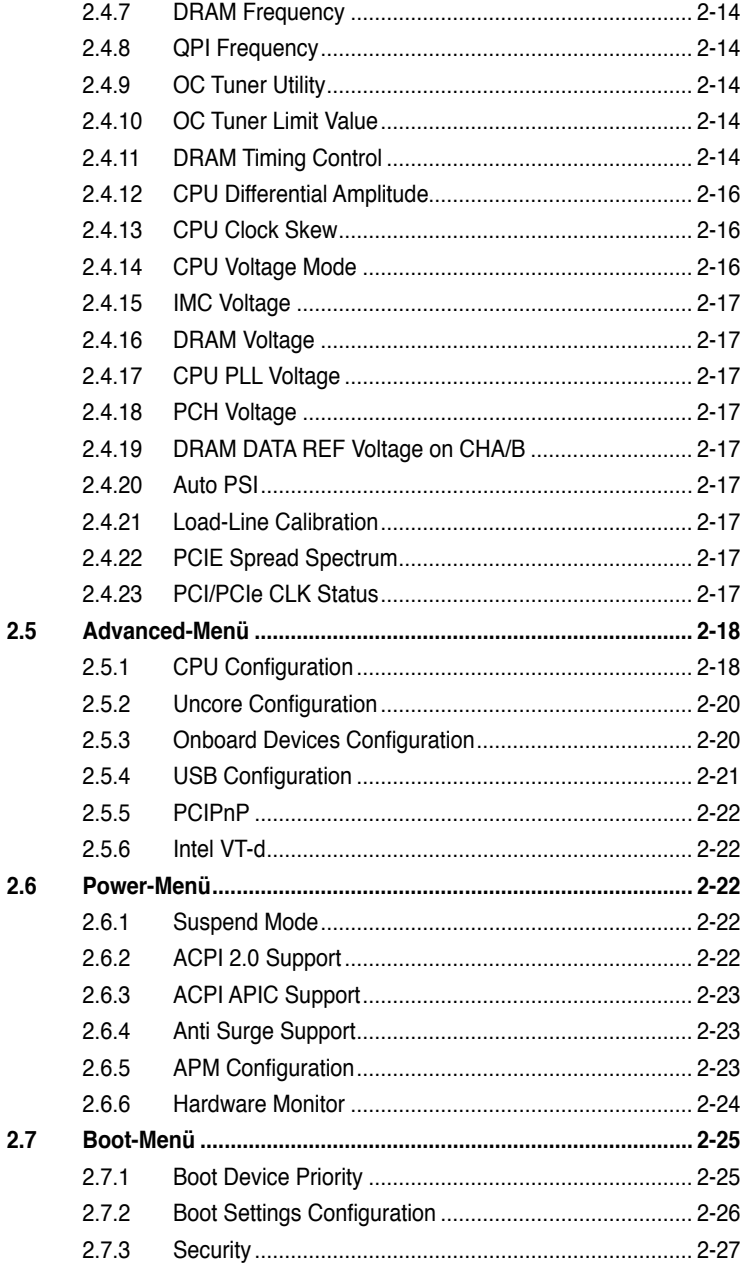

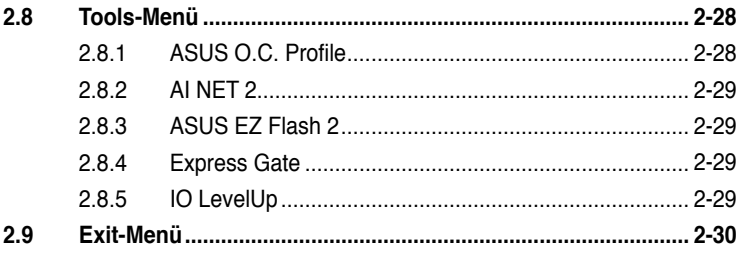

# <span id="page-6-0"></span>**Erklärungen**

## **Erklärung der Federal Communications Commission**

Dieses Gerät stimmt mit den FCC-Vorschriften Teil 15 überein. Sein Betrieb unterliegt folgenden zwei Bedingungen:

- Dieses Gerät darf keine schädigenden Interferenzen erzeugen, und
- Dieses Gerät muss alle empfangenen Interferenzen aufnehmen, einschließlich derjenigen, die einen unerwünschten Betrieb erzeugen.

Dieses Gerät ist auf Grund von Tests für Übereinstimmung mit den Einschränkungen eines Digitalgeräts der Klasse B, gemäß Teil 15 der FCC-Vorschriften, zugelassen. Diese Einschränkungen sollen bei Installation des Geräts in einer Wohnumgebung auf angemessene Weise gegen schädigende Interferenzen schützen. Dieses Gerät erzeugt und verwendet Hochfrequenzenergie und kann, wenn es nicht gemäß den Anweisungen des Herstellers installiert und bedient wird, den Radio- und Fernsehempfang empfindlich stören. Es wird jedoch nicht garantiert, dass bei einer bestimmten Installation keine Interferenzen auftreten. Wenn das Gerät den Radio- oder Fernsehempfang empfindlich stört, was sich durch Aus- und Einschalten des Geräts feststellen lässt, ist der Benutzer ersucht, die Interferenzen mittels einer oder mehrerer der folgenden Maßnahmen zu beheben:

- Empfangsantenne neu ausrichten oder an einem anderen Ort aufstellen.
- Den Abstand zwischen dem Gerät und dem Empfänger vergrößern.
- Das Gerät an die Steckdose eines Stromkreises anschließen, an die nicht auch der Empfänger angeschlossen ist.
- Den Händler oder einen erfahrenen Radio-/Fernsehtechniker um Hilfe bitten.

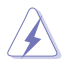

Um Übereinstimmung mit den FCC-Vorschriften zu gewährleisten, müssen abgeschirmte Kabel für den Anschluss des Monitors an die Grafikkarte verwendet werden. Änderungen oder Modifizierungen dieses Geräts, die nicht ausdrücklich von der für Übereinstimmung verantwortlichen Partei genehmigt sind, können das Recht des Benutzers, dieses Gerät zu betreiben, annullieren.

## **Erklärung des kanadischen Ministeriums für Telekommunikation**

Dieses Digitalgerät überschreitet keine Grenzwerte für Funkrauschemissionen der Klasse B, die vom kanadischen Ministeriums für Telekommunikation in den Funkstörvorschriften festgelegt sind.

Dieses Digitalgerät der Klasse B stimmt mit dem kanadischen ICES-003 überein.

#### **Reach**

Die rechtliche Rahmenbedingungen für REACH (Registration, Evaluation, Authorisation, and Restriction of Chemicals) erfüllend, veröffentlichen wir die chemischen Substanzen in unseren Produkten auf unserer ASUS REACH-Webseite unter http://green.asus.com/english/ REACH.htm.

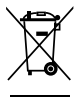

Werfen Sie das Motherboard NICHT in den normalen Hausmüll. Dieses Produkt wurde entwickelt, um ordnungsgemäß wiederverwertet und entsorgt werden zu können. Das durchgestrichene Symbol der Mülltonne zeigt an, dass das Produkt (elektrisches und elektronisches Zubehör) nicht im normalen Hausmüll entsorgt werden darf. Bitte erkundigen Sie sich nach lokalen Regelungen zur Entsorgung von Elektroschrott.

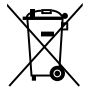

Werfen Sie quecksilberhaltige Batterien NICHT in den normalen Hausmüll. Das Symbol der durchgestrichenen Mülltonne zeigt an, dass Batterien nicht im normalen Hausmüll entsorgt werden dürfen.

# <span id="page-7-0"></span>**Sicherheitsinformationen**

### **Elektrische Sicherheit**

- Um die Gefahr eines Stromschlags zu verhindern, ziehen Sie die Netzleitung aus der Steckdose, bevor Sie das System an einem anderen Ort aufstellen.
- Beim Anschließen oder Trennen von Geräten an das oder vom System müssen die Netzleitungen der Geräte ausgesteckt sein, bevor die Signalkabel angeschlossen werden. Ziehen Sie ggf. alle Netzleitungen vom aufgebauten System, bevor Sie ein Gerät anschließen.
- Vor dem Anschließen oder Ausstecken von Signalkabeln an das oder vom Motherboard müssen alle Netzleitungen ausgesteckt sein.
- Erbitten Sie professionelle Unterstützung, bevor Sie einen Adapter oder eine Verlängerungsschnur verwenden. Diese Geräte könnten den Schutzleiter unterbrechen.
- Prüfen Sie, ob die Stromversorgung auf die Spannung Ihrer Region richtig eingestellt ist. Sind Sie sich über die Spannung der von Ihnen benutzten Steckdose nicht sicher, erkundigen Sie sich bei Ihrem Energieversorgungsunternehmen vor Ort.
- Ist die Stromversorgung defekt, versuchen Sie nicht, sie zu reparieren. Wenden Sie sich an den qualifizierten Kundendienst oder Ihre Verkaufsstelle.

### **Betriebssicherheit**

- Vor Installation des Motherboards und Anschluss von Geräten müssen Sie alle mitgelieferten Handbücher lesen.
- Vor Inbetriebnahme des Produkts müssen alle Kabel richtig angeschlossen sein und die Netzleitungen dürfen nicht beschädigt sein. Bemerken Sie eine Beschädigung, kontaktieren Sie sofort Ihren Händler.
- Um Kurzschlüsse zu vermeiden, halten Sie Büroklammern, Schrauben und Heftklammern fern von Anschlüssen, Steckplätzen, Sockeln und Stromkreisen.
- Vermeiden Sie Staub, Feuchtigkeit und extreme Temperaturen. Stellen Sie das Produkt nicht an einem Ort auf, wo es nass werden könnte.
- Stellen/legen Sie das Produkt auf eine stabile Fläche.
- Sollten technische Probleme mit dem Produkt auftreten, kontaktieren Sie den qualifizierten Kundendienst oder Ihre Verkaufsstelle.

# **Über dieses Handbuch**

Dieses Benutzerhandbuch enthält die Informationen, die Sie bei der Installation und Konfiguration des Motherboards brauchen.

### **Die Gestaltung dieses Handbuchs**

Das Handbuch enthält die folgenden Teile:

**• Kapitel 1: Produkteinführung**

Dieses Kapitel beschreibt die Leistungsmerkmale des Motherboards und die unterstützten neuen Technologien.

#### **• Kapitel 2: BIOS-Informationen**

Dieses Kapitel erklärt Ihnen, wie Sie die Systemeinstellungen über die BIOS-Setupmenüs ändern. Hier finden Sie auch ausführliche Beschreibungen der BIOS-Parameter.

### **In diesem Handbuch verwendete Symbole**

Um sicherzustellen, dass Sie bestimmte Aufgaben richtig ausführen, beachten Sie bitte die folgenden Symbole und Schriftformate, die in diesem Handbuch verwendet werden.

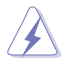

 **GEFAHR/WARNUNG**: Informationen zum Vermeiden von Verletzungen beim Ausführen einer Aufgabe.

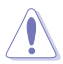

 **VORSICHT**: Informationen zum Vermeiden von Schäden an den Komponenten beim Ausführen einer Aufgabe.

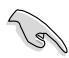

 **WICHTIG**: Anweisungen, die Sie beim Ausführen einer Aufgabe befolgen müssen.

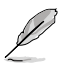

 **HINWEIS**: Tipps und zusätzliche Informationen zur Erleichterung bei der Ausführung einer Aufgabe.

### **Weitere Informationsquellen**

An den folgenden Quellen finden Sie weitere Informationen und Produkt- sowie Software-Updates.

**1. ASUS-Webseiten**

ASUS-Webseiten enthalten weltweit aktualisierte Informationen über ASUS-Hardware und Softwareprodukte. ASUS-Webseiten sind in den ASUS-Kontaktinformationen aufgelistet.

#### **2. Optionale Dokumentation**

Ihr Produktpaket enthält möglicherweise optionale Dokumente wie z.B. Garantiekarten, die von Ihrem Händler hinzugefügt sind. Diese Dokumente gehören nicht zum Lieferumfang des Standardpakets.

## **Schriftformate**

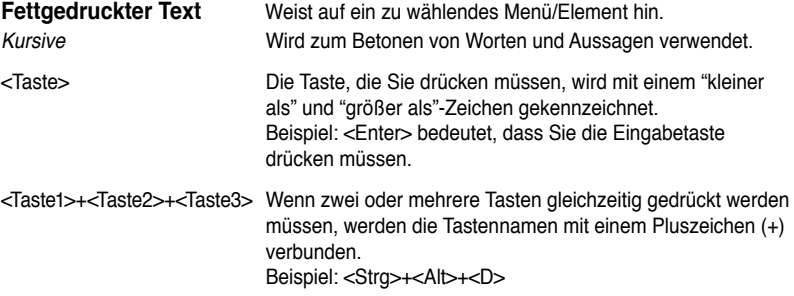

# <span id="page-9-0"></span>**P7H55-M/USB3 Spezifikationsübersicht**

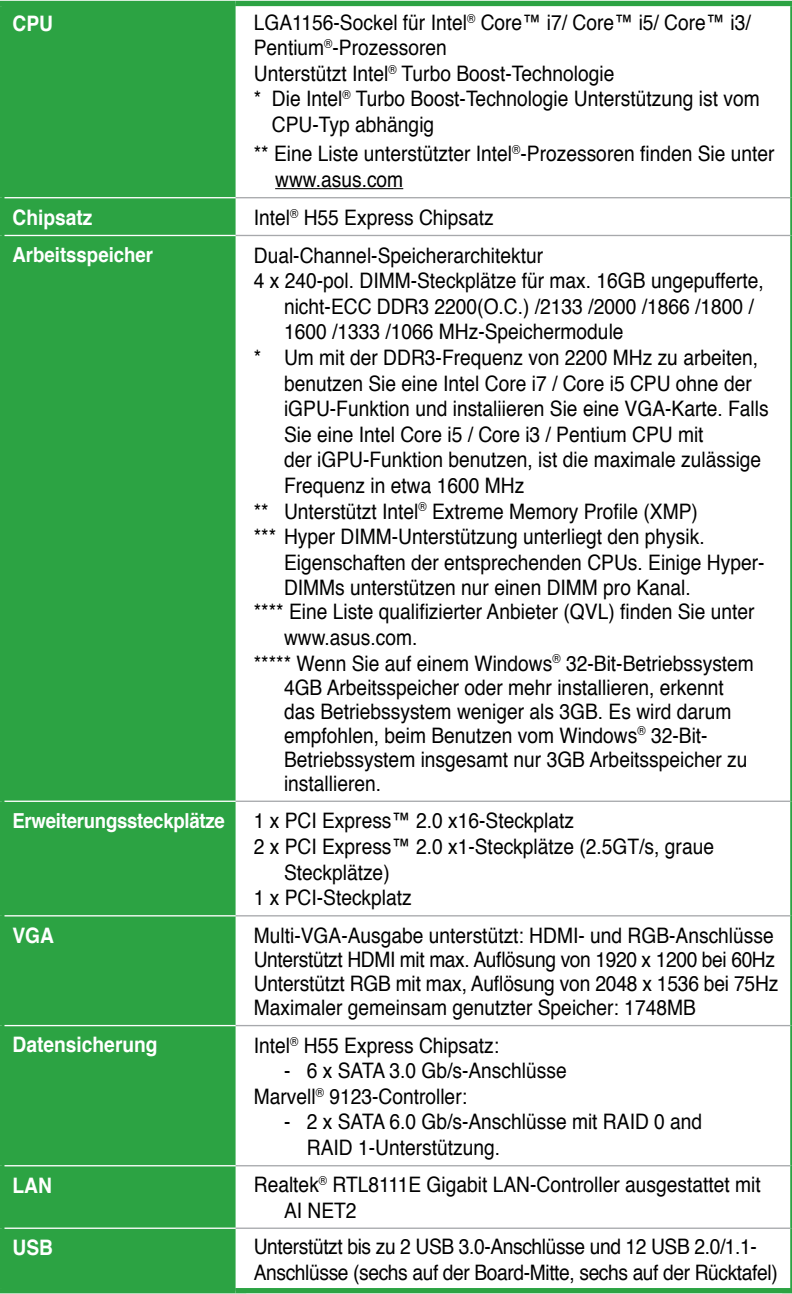

(Fortsetzung auf der nächsten Seite)

# **P7H55-M/USB3 Spezifikationsübersicht**

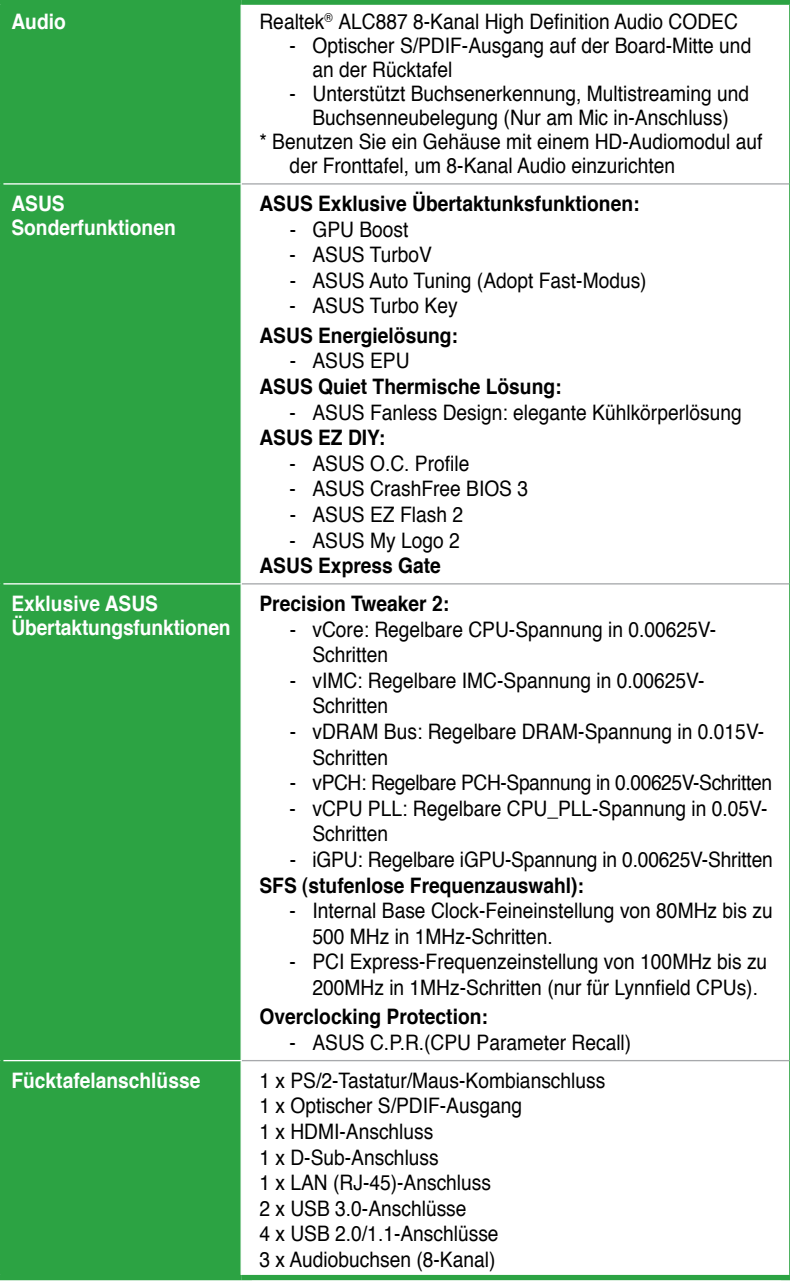

(Fortsetzung auf der nächsten Seite)

# **P7H55-M/USB3 Spezifikationsübersicht**

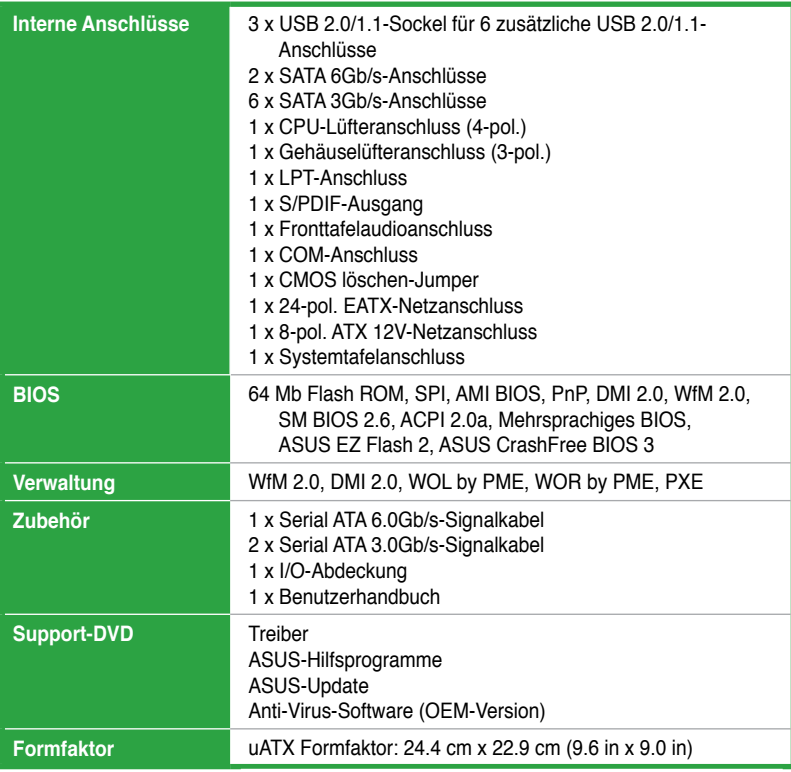

\*Die Spezifikationen können ohne Vorankündigung geändert werden.

# <span id="page-12-0"></span>**Kapitel 1 Produkteinführung**

# **1.1 Willkommen!**

Vielen Dank für den Kauf eines ASUS® P7H55-M/USB3 Motherboards!

Eine Vielzahl von neuen Funktionen und neuesten Technologien sind in dieses Motherboard integriert und machen es zu einem weiteren hervorragenden Produkt in der langen Reihe der ASUS Qualitäts-Motherboards!

Vor der Installation des Motherboards und Ihrer Hardwaregeräte sollten Sie die im Paket enthaltenen Artikel anhand folgender Liste überprüfen.

# **1.2 Paketinhalt**

Stellen Sie sicher, dass Ihr Motherboard-Paket die folgenden Artikel enthält.

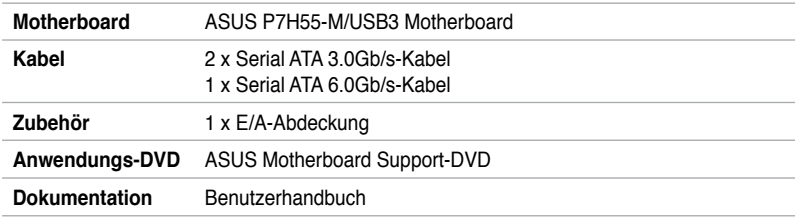

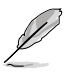

Sollten o.g. Artikel beschädigt oder nicht vorhanden sein, wenden Sie sich bitte an Ihren Händler.

# **1.3 Sonderfunktionen**

## **1.3.1 Leistungsmerkmale des Produkts**

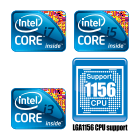

#### **Bereit für Intel® LGA1156 Lynnfield/Clarkdale-Prozessoren**

Das Motherboard unterstützt die neuesten Intel® Lynnfield und Clarkdale-Prozessoren im LGA1156-Paket, mit integrierten Speicher und PCI Express-Controller, um 2-Kanal (4 DIMMs) DDR3-Speicher und 16 PCI Express 2.0-Bahnen zu bearbeiten und ausgezeichnete Grafikleistung zu bieten. Der Intel® Lynnfield-Prozessor ist einer der stärksten und energeieffizientesten Prozessoren der Welt. Ferner integriert der Intel® und Clarkdale-Prozessor eine Grafik-Bearbeitungseinheit (GPU), welcher mit dem Intel® H55-Chipsatz und VGA-Out das brandneue VGA-Leistungserlebnis der nächsten Generation zu Ihnen bringt. Es bietet auch autonome 3D, 2D und Videobearbeitung, um verschiedene Hardware-gebundene Kontrollfunktionen auszuführen.

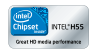

#### **Intel® H55**

Der Intel® P55 Express-Chipsatz ist das neuste Ein-Chipsatz-Design, um die neusten 1156-Sockel Intel® Core™ i7 / Core™ i5 / Core™ i3/ Pentium®-Prozessoren zu unterstützen. Der Intel P55 bietet verbesserte Leistung bei der Verwendung von seriellen Point-to-Point-Links und erhöht somit die Bandbreite und Stabilität. Verwenden Sie Intel® Core™ i5 Serie 6, Core™ i3 Serie 5 und Pentium® CPU mit dem H55 Express Chipsatz, um die neueste integrierte Intel®-Grafikleistung zu erleben.

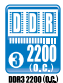

#### **Dual-Channel DDR3 unterstützt bis zu 2200(O.C.) MHz**

Das Motherboard unterstützt DDR3-Speicher mit Datenübertragungsraten von bis zu 2200(O.C.) MHz, um den höheren Bandbreitenanforderungen den neusten 3D-Grafiken, Multimedia- und Internetanwendungen zu erfüllen. Die Dual-Channel DDR3-Architektur vergrößert die Bandbreite Ihres Systemspeichers, um die Systemleistung zu erhöhen.

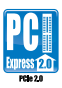

#### **Unterstützung für PCI Express 2.0**

Das Motherboard unterstützt die neuesten PCI Express 2.0-Geräte mit doppelter Geschwindigkeit und Bandbreite, welche die Systemleistung erheblich steigern.

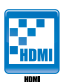

#### **Unterstützung für HDMI**

HDMI (High-Definition Multimedia Interface) ist eine Definitionssammlung digitaler Videogrundsätze für die Übermittlung von Multi-Kanal Digitalvideo, unkomprimierten Digitalvideo und voller HD 1080p-Ansicht durch einen einzelnen Kabel. Durch die Unterstützung von HDCP-Kopierschutz für und Blue-Ray disks, bietet HDMI Ihnen ein Heimkinoerlebniss höchster Qualität.

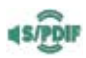

#### **Bereit für S/PDIF Digital-Sound**

Dieses Motherboard bietet bequeme Verbindungsmöglichkeiten für das externe Heimkino-Audiosystem über den S/PDIF-Ausgangsbuchse (SONY-PHILIPS Digital Interface). Es erlaubt eine digitale Audioübertragung und bewahrt die beste Signalqualität.

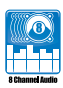

#### **8-Kanal Audio CODEC**

Genießen Sie die leistungsstarke Klangqualität auf Ihrem PC! Das integrierte 8-Kanal HIgh-Definition Audio Codec ermöglicht 192KHz/24 bit Audiowiedergabe von hoher Qualität, Buchsenerkennung und Multistreaming.

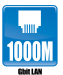

#### **Gigabit LAN-Lösung**

Der eingebaute LAN-Controller ist ein hochintegrierter Gb LAN-Controller, welcher über die ACPI Management-Funktion verfügt, mit der fortschrittlichen Betriebssystemen eine bessere Stromverwaltung ermöglicht wird.

<span id="page-14-0"></span>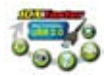

#### **Vollständige USB 3.0-Unterstützung**

Erleben Sie den ultraschnellen Datentransfer bei 4.8 Gb/s mit USB 3.0–den neuesten Verbindungsstandard. Entwickelt, um Komponenten und Peripherie der nächsten Generation leicht zu verbinden, überträgt USB 3.0 die Daten 10X schneller und ist rückwärts kompatibel mit USB 2.0-Komponenten.

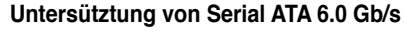

Mit der Übernahme der SATA 6 Gb/s-Lösung von MARVELL und der Unterstützung von Serial ATA (SATA) Speicheroberfläche der nächsten Generation, liefert dieses Motherboard Datentransferraten von bis zu 6.0 Gb/s. Zudem erleben Sie verbesserte Skalierbarkeit, schnellere Datenabfrage und doppelte Bandbreite mit aktuellen Systembus.

# **1.3.2 Innovative ASUS-Funktionen**

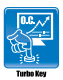

#### **Turbo Key**

Mit ASUS Turbo Key können Sie den Stromtaste des PCs in eine Übertaktungstaste verwandeln. Nach der einfachen Einrichtung kann Turbo Key die Systemleistung erhöhen, ohne dafür die Arbeit oder das Spiel unterbrechen zu müssen—einfach mit nur einen Fingerdruck!

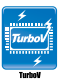

### **ASUS TurboV**

Spüren Sei den Adrenalinschub von Echtzeit-Übertaktung—jetzt Realität mit ASUS TurboV. Dieses einfache Übertaktungswerkzeug ermöglicht Ihnen die Übertaktung mit ein-Paar klicks vorzunehmen, ohne dafür das Betriebssystem verlassen oder den Computer neu starten zu müssen. Ferner bieten die ASUS Übertaktungsprofile in TurboV die besten Einstellungen bei verschiedenen Anforderungen.

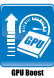

#### **GPU Boost**

GPU Boost übertaktet die integrierte GPU (Grafikkarte) in Echtzeit und für die beste Grafikleistung. Benutzerfreundliche Oberfläche erleichtert flexible Frequenz- und Spannungsanpassung. Die Fähigkeit, mehrere Übertaktungsprofile anzubieten, sichert auch rasche und dauerhafte Upgrades auf der Systemebene.

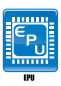

#### **ASUS EPU**

ASUS EPU ist eine energiesparende Technologie, wobei diese Lösung die derzeitige Systemauslastung erkennt und den Stromverbrauch in Echtzeit regelt.

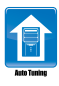

#### **ASUS Auto Tuning**

Auto Tuning ist ein intelligentes Werkzeug zur automatischen Übertaktung, um eine komplette Systemleistungssteigerung zu erzielen. Mit Auto Tuning können nun sogar Übertaktungsanfänger extreme, aber auch stabile Übertaktungsergebnisse erzielen!

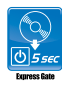

#### **ASUS Express Gate**

Express Gate ist ein exklusives ASUS-Betriebssystem, welches Sie, ohne das Windows® Betriebssystem starten zu müssen, auf Internet und wichtige Anwendungen zugreifen lässt.

- ASUS Express Gate erlaubt die Installation auf SATA-, USB- und Flashlaufwerken mit mindestens 1.2GB freien Speicherplatz. Wenn auf USB- oder Flashlaufwerken installiert wird, verbinden Sie die Laufwerke mit den Motherboard USB-Anschlüssen bevor Sie den Computer einschalten.
- Die tatsächliche Boot-Zeit ist von der Systemkonfiguration abhängig.
- ASUS Express Gate unterstützt Datei-Upload von SATA-Festplatten, optischen Laufwerken und USB-Laufwerken und -Downloads nur von USB-Laufwerken.

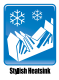

#### **Eleganter Kühlkörper**

Der Kristallförmige Kühlkörper glänzt durch die 0-dB Thermische Lösung und bietet den Benutzern eine Geräuschlose PC-Umgebung. Die schöne Form verbessert nicht nur die optische Freude des Motherboard-Nutzers, der Kühlkörper senkt aber auch die Chipsatz und die Hochleistungsbereich-Temperatur durch hocheffizienten Wärmeaustausch. Mit Benutzerfreundlichkeit und Ästhetik kombiniert wird der ASUS Kristallförmige Kühlköper dem Benutzer ein außerordentlich leises Kühlerlebnis mit elegantem Aussehen bieten.

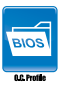

#### **ASUS O.C. Profile**

Mit dem ASUS O.C. Profile können Benutzer mehrere BIOS-Einstellungen problemlos speichern oder laden. Die BIOS-Einstellungen können im CMOS oder einer separaten Datei gespeichert werden; dadurch erhalten Nutzer die Möglichkeit, ihre bevorzugten Einstellungen untereinander auszutauschen.

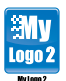

#### **ASUS MyLogo2™**

Damit können Sie Ihr Lieblingsbild in ein 256-Farben-Startlogo verwandeln, um Ihr System noch persönlicher gestalten.

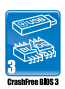

#### **ASUS CrashFree BIOS 3**

ASUS CrashFree BIOS 3 ist ein automatisches Wiederherstellungswerkzeug welches Ihnen erlaubt, die originalen BIOS-Daten von der mitgelieferten Support-DVD oder einen USB-Flashlaufwerk wiederherzustellen, wenn die BIOS-Daten beschädigt wurden.

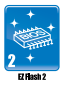

#### **ASUS EZ Flash 2**

ASUS EZ Flash 2 ermöglicht Ihnen das BIOS zu aktualisieren, ohne auf eine Betriebssystem basierende Anwendung zugreifen zu müssen.

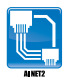

### **ASUS AI NET2**

Während des Systemstarts erkennt AI NET2 sofort die Kabelverbindungen und meldet fehlerhafte Verbindungen auf bis zu 100 Meter mit einer Genauigkeit von bis zu 1 Meter.

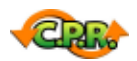

#### **C.P.R. (CPU Parameter Recall)**

Die C.P.R.-Funktion des Motherboard-BIOS erlaubt Ihnen, das BIOS automatisch auf die Standardeinstellungen zurückzustellen, falls das System beim Übertakten hängt. Sie müssen dank C.P.R. das Gehäuse nicht mehr öffnen, um die RTC-Daten zu löschen. Starten Sie einfach das System neu, um zuvor gespeicherte CPU-Parameter automatisch wiederherzustellen.

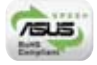

### **Green ASUS**

Dieses Motherboard und seine Verpackung entsprechen den Richtlinien zur Beschränkung gefährlicher Rohstoffe (Reduction of Certain Hazardous Substances, RoHS) der Europäischen Union. Dies entspricht dem Wunsch von ASUS, seine Produkte und deren Verpackung umweltbewusst und wiederverwertbar zu gestalten, um die Sicherheit der Kunden zu garantieren und den Einfluss auf die Umwelt so gering wie möglich zu halten.

# <span id="page-17-0"></span>**1.4 Bevor Sie beginnen**

Beachten Sie bitte vor dem Installieren der Motherboard-Komponenten oder dem Ändern von Motherboard-Einstellungen folgende Vorsichtsmaßnahmen.

- Ziehen Sie das Netzkabel aus der Steckdose heraus, bevor Sie eine Komponente anfassen.
	- Tragen Sie vor dem Anfassen von Komponenten eine geerdete Manschette, oder berühren Sie einen geerdeten Gegenstand bzw. einen Metallgegenstand wie z.B. das Netzteilgehäuse, damit die Komponenten nicht durch statische Elektrizität beschädigt werden.
	- Halten Sie Komponenten an den Rändern fest, damit Sie die ICs darauf nicht berühren.
	- Legen Sie eine deinstallierte Komponente immer auf eine geerdete Antistatik-Unterlage oder in die Originalverpackung der Komponente.
	- Vor dem Installieren oder Ausbau einer Komponente muss die ATX-Stromversorgung ausgeschaltet oder das Netzkabel aus der Steckdose gezogen sein. Andernfalls könnten das Motherboard, Peripheriegeräte und/oder Komponenten stark beschädigt werden.

#### **Onboard LED**

Auf diesem Motherboard ist eine Standby-Strom-LED eingebaut, die leuchtet, wenn das System eingeschaltet, im Stromsparmodus oder im Soft-Aus-Modus ist. Dies dient zur Erinnerung, dass Sie das System ausschalten und das Netzkabel ausstecken müssen, bevor Sie eine Komponente von dem Motherboard entfernen oder hinzufügen. Die nachstehende Abbildung zeigt die Position der Onboard-LED an.

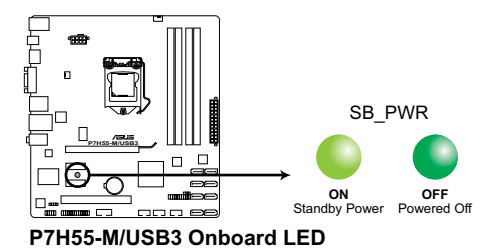

# <span id="page-18-0"></span>**1.5 Motherboard-Übersicht**

Bevor Sie das Motherboard montieren, stellen Sie bitte sicher, dass das Gehäuse für die Installation geeignet ist und das Motherboard sich einpassen lässt.

$$
\overline{\mathbf{\mathbb{A}}}
$$

Stellen Sie vor dem Anbringen oder Entfernen des Motherboards sicher, dass der Netzestecker entfernt ist. Fehlerhaftes vorangehen kann zu Verletzungen und Komponentenschäden führen.

# **1.5.1 Ausrichtung**

Beim Installieren des Motherboards müssen Sie es richtig ausgerichtet ins Computergehäuse einfügen. Die Kante mit den externen Anschlüssen zeigt zur Rückseite des Computergehäuses, wie es unten abgebildet ist.

# **1.5.2 Schraubenlöcher**

Stecken Sie sechs (6) Schrauben in die eingekreisten Löcher, um das Motherboard am Gehäuse zu befestigen.

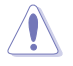

Ziehen Sie die Schrauben NICHT zu fest! Das Motherboard könnte sonst beschädigt werden.

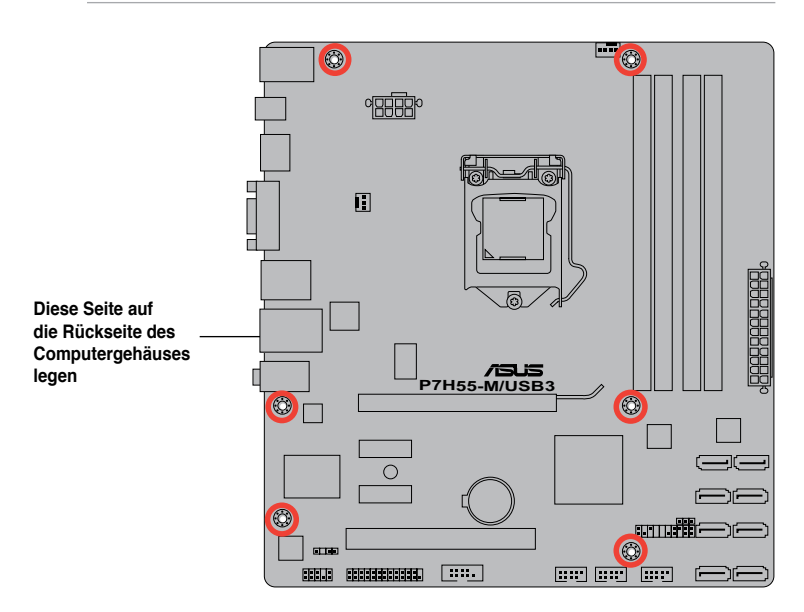

<span id="page-19-0"></span>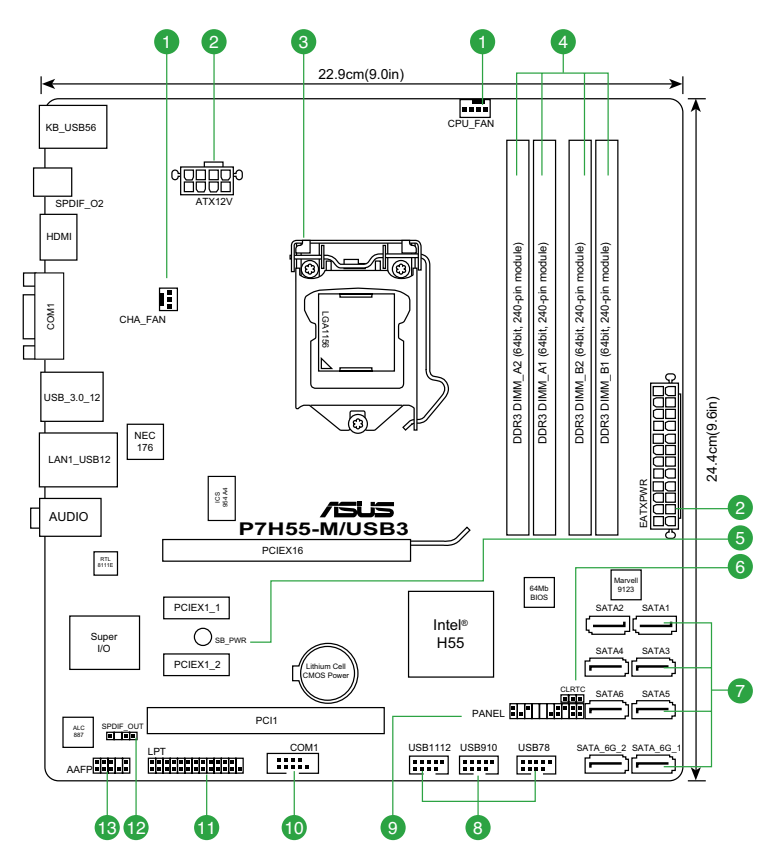

# **1.5.4 Layoutbeschreibung**

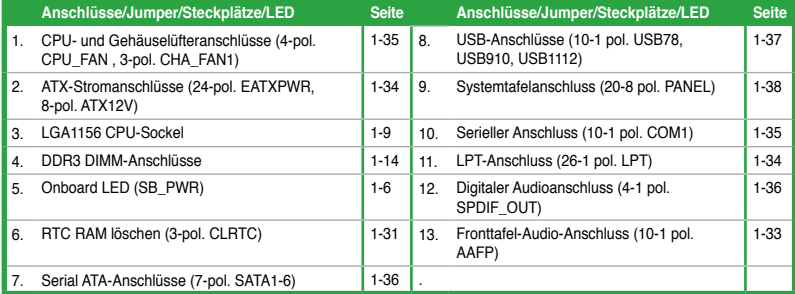

# <span id="page-20-0"></span>**1.6 Zentralverarbeitungseinheit (CPU)**

Diese Motherboard ist mit einem aufgelöteten LGA1156-Sockel, für Intel® Core™ i7 / Core™ i5 / Core™ i3 / Pentium®-Prozessoren entwickelt, ausgestattet.

$$
\text{C}_\text{S}
$$

Stecken Sie alle Stromkabel vor dem montieren der CPU aus.

- Stellen Sie nach dem Kauf des Motherboards sicher, dass sich die PnP-Abdeckung am Sockel befindet und die Sockelpole nicht verbogen sind. Nehmen Sie unverzüglich Kontakt mit Ihrem Händler auf, wenn die PnP-Abdeckung fehlt oder Schäden an der PnP-Abdeckung/ Sockelpolen/Motherboardkomponenten festzustellen sind. ASUS übernimmt nur die Reparaturkosten, wenn die Schäden durch die Anlieferung entstanden sind.
- Bewahren Sie die Abdeckung nach der Installation des Motherboards auf. ASUS nimmt die Return Merchandise Authorization (RMA)- Anfrage nur an, wenn das Motherboard mit der Abdeckung am LGA1156-Sockel geliefert wurde.
- Die Garantie des Produkts deckt die Schäden an Sockelpolen nicht, die durch unsachgemäße Installation oder Entfernung der CPU oder falsche Platzierung/Verlieren/ falsches Entfernen der PnP-Abdeckung entstanden sind.

# **1.6.1 Installieren der CPU**

So installieren Sie eine CPU.

1. Suchen Sie den CPU-Sockel auf dem Motherboard.

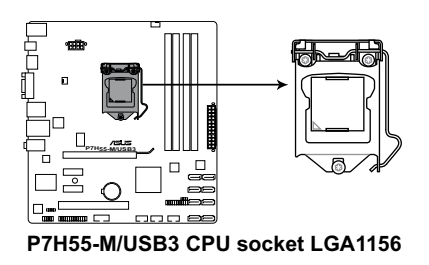

2. Drücken Sie den Arretierhebel mit Ihrem Daumen (A) und schieben ihn nach links (B), bis er von dem Halteriegel losgelassen wird.

Um Schäden an den Sockelpolen zu vermeiden, entfernen Sie bitte die PnP-Abdeckung nicht vor dem Beginn der CPU-Installation.

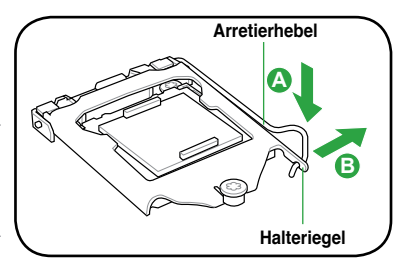

3. Heben Sie den Arretierhebel in Pfeilrichtung bis die Deckplatte komplett angehoben ist.

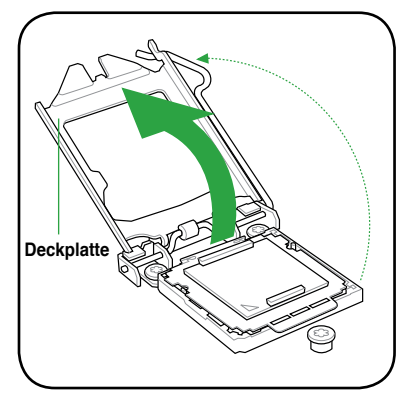

4. Enfernen Sie die PnP-Abdeckung vom CPU-Sockel nur durch Anheben der Abdeckhalterung.

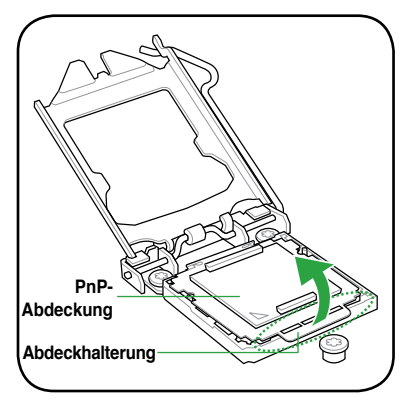

5. Legen Sie die CPU auf den Sockel. Richten Sie dabei das goldene Dreieck auf die untere linke Ecke des Sockels aus. Die Sockelausrichtungsnasen müssen in die CPU-Kerben passen.

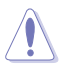

Die CPU passt nur in eine Richtung ein. Stecken Sie die CPU NICHT mit übermäßiger Kraft in den Steckplatz ein, um ein Verbiegen der Sockelkontaktstifte und Schäden an der CPU zu vermeiden.

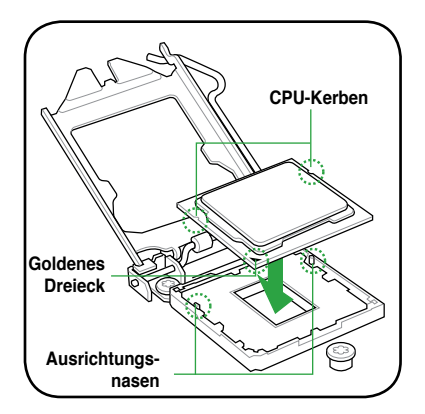

6. Geben Sie einige Tropfen der Wärmeleitpaste auf den Bereich der CPU, welcher mit dem Kühlkörper in Kontakt tritt, und verteilen Sie sie gleichmäßig und nicht zu dick.

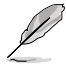

Bei einigen Kühlkörpern ist die Wärmeleitpaste bereits aufgetragen. In diesem Fall können Sie diesen Schritt überspringen.

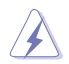

Die Wärmeleitpaste ist für Menschen giftig und NICHT zum Verzehr geeignet. Falls sie in Kontakt mit Augen oder Haut gerät, waschen Sie sie so schnell wie möglich ab und suchen Sie einen Arzt auf.

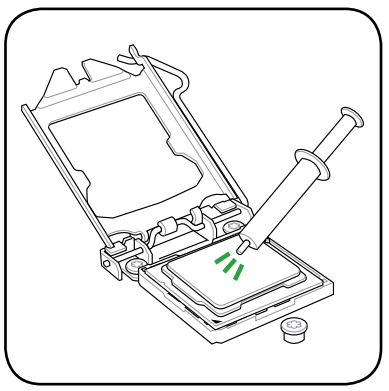

7. Schließen Sie die Deckplatte (A) und drücken Sie dann den Arretierhebel (B), bis die Vorderkante der Deckplatte unter den Rückhalteknopf (C) rutscht.

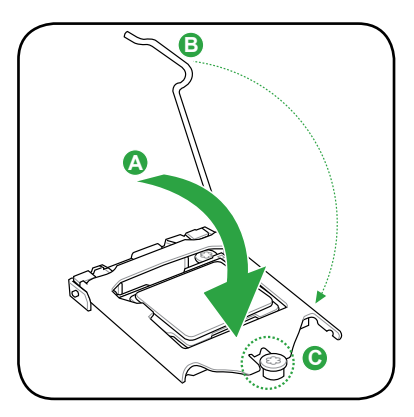

8. Lassen Sie den Arretierhebel unter dem Halteriegel einrasten.

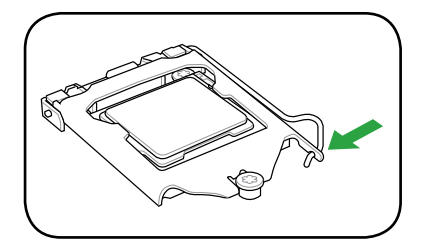

# <span id="page-23-0"></span>**1.6.2 Installieren von CPU-Kühlkörper und Lüfter**

Die Intel® LGA1156-Prozessoren benötigen eine speziell konzipierte Kühlkörper-Lüfter-Einheit, um eine optimale Wärmekondition und Leistung sicherzustellen.

• Wenn Sie einen Intel®-Prozessor kaufen, ist die CPU-Lüfter-Kühlkörper-Einheit der Verpackung beigelegt. Wenn Sie eine CPU separat kaufen, verwenden Sie bitte unbedingt nur den von Intel®-genehmigten Allrichtungskühlkörper und Lüfter.

- Die Intel® LGA1156-Kühlkörper-Lüfter-Einheit hat ein Druckstift-Design und benötigt kein Werkzeug zur Installation.
- Verwenden Sie nur eine LGA1156-kompatible CPU-Kühlkörper-Lüfter-Einheit. Der LGA1156-Sockel unterscheidet sich in Größe und Abmessungen von den LGA775- und LGA1366-Sockeln.

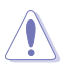

Wenn Sie eine separate CPU-Kühlkörper-Lüfter-Einheit gekauft haben, stellen Sie bitte sicher, dass Sie die Wärmeleitpaste richtig auf dem CPU-Kühlkörper oder der CPU angebracht haben, bevor Sie die Kühlkörper-Lüfter-Einheit installieren.

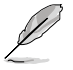

Sie müssen zuerst das Motherboard in das Computergehäuse einbauen, bevor Sie die CPU-Lüfter-Kühlkörper-Einheit installieren.

So installieren Sie den CPU-Kühlkörper und -Lüfter.

1. Stellen Sie den Kühlkörper auf die installierte CPU. Stellen Sie dabei sicher, dass die Druckstifte auf die Motherboardlöcher ausgerichtet sind.

> Richten Sie die Kühlkörper- Lüfter-Einheit so aus, dass das CPU-Lüfterkabel den kürzesten Weg zum CPU-Lüfteranschluss hat.

2. Drücken Sie jeweils zwei Druckstifte diagonal nach unten, um die Kühlkörper-Lüfter-Einheit zu befestigen.

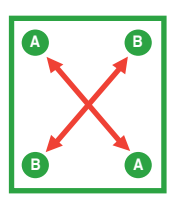

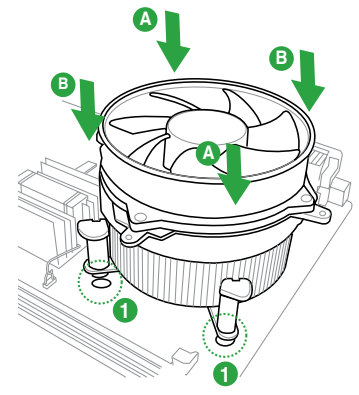

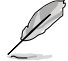

Die Ausführungen der CPU-Kühlkörper- und Kühllüfter-Einheiten sind eventuell verschieden, sollten in der Montage und ihrer Funktion gleichbleibend sein. Die vorhergehenden Abbildungen sind nur zur Referenzzwecken gedacht.

<span id="page-24-0"></span>3. Verbinden Sie das CPU-Lüfterkabel mit dem CPU\_FAN-Anschluss am Motherboard.

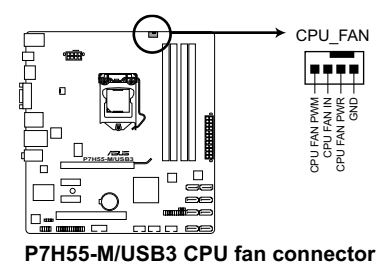

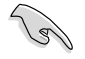

Vergessen Sie nicht, die Lüfterkabel mit den Lüfteranschlüssen zu verbinden! Hardwareüberwachungsfehler können auftreten, wenn Sie vergessen, die Verbindung vorzunehmen.

# **1.6.3 Deinstallieren des CPU-Kühlkörpers und Lüfters.**

So deinstallieren Sie den CPU-Kühlkörper und Lüfter:

- 1. Trennen Sie das CPU-Lüfterkabel von dem Anschluss am Motherboard.
- 2. Drehen Sie jeden Druckstift gegen den Uhrzeigersinn.
- 3. Ziehen Sie jeweils zwei Druckstifte diagonal nach oben heraus, um die Kühlkörper-Lüfter-Einheit von dem Motherboard zu lösen.

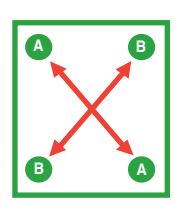

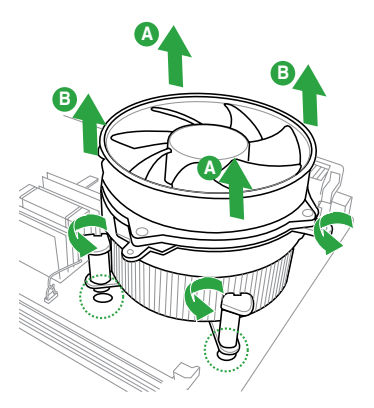

- <span id="page-25-0"></span>4. Entfernen Sie vorsichtig die Kühlkörper/ Lüftereinheit vom Motherboard.
- 5. Drehen Sie die Druckstifte wieder im Uhrzeigesinn, um richtige Remontage zu gewährleisten.

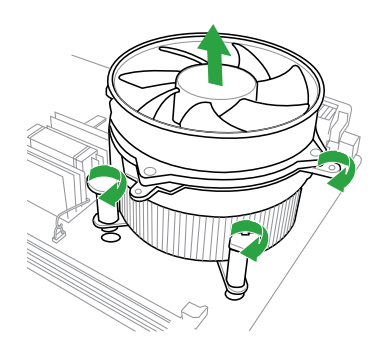

# **1.7 Systemspeicher**

# **1.7.1 Übersicht**

Das Motherboard ist mit vier Double Data Rate 3 (DDR3) Dual Inline Speichermodulen (DIMM)-Steckplätzen ausgestattet.

Ein DDR3-Modul hat die gleichen Abmessungen wie ein DDR2 DIMM-Modul. DDR2 DIMM-Module sind anders gekerbt, um eine fehlerhafte Montage zu vermeiden. DDR3-Module wurden für eine höhere Leistung mit weniger Stromverbrauch entwickelt.

Die nachstehende Abbildung zeigt die Position der DDR3 DIMM-Steckplätze an:

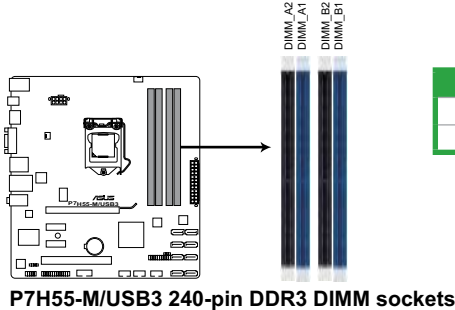

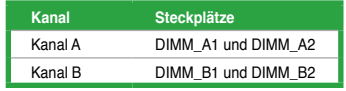

# <span id="page-26-0"></span>**1.7.2 Speicherkonfigurationen**

Sie können 512MB, 1 GB, 2 GB und 4 GB ungepufferte und nicht-ECC DDR3 DIMMs in den DIMM-Steckplätzen installieren.

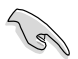

- Sie können verschiedene Speichergrößen in Channel A und Channel B installieren. Das System ordnet die gesamte Größe des weniger belegten Kanals für die Dual-Channel-Konfiguration zu. Der überschüssige Speicher des höher belegten Kanals wird dann der Single-Channel-Konfiguration zugeordnet.
- Aufgrund der Intel-Spezifikationen werden X.M.P. DIMMs nur für einen DIMM pro Kanal unterstützt.
- Entsprechend der Intel CPU-Spezifikationen wird eine DIMM-Spannung von weniger als 1,65V empfohlen, um den Prozessor zu schützen.
- Entsprechend der Intel CPU-Spezifikationen unterstützen CPUs mit einer Kernfrequenz von 2,66GHz die maximale DIMM-Frequenz bis zu DDR3-1333. Um DIMMs mit einer höheren Frequenz zusammen mit einen 2,66GHz-Prozessor zu benutzen, aktivieren Sie die Funktion **DRAM O.C Profile** in BIOS. Details dazu finden Sie in Abschnitt **2.4.1. Ai Overclock Tuner**.
- Installieren Sie immer DIMMs mit gleicher CAS-Latenzzeit. Für optimale Kompatibilität wird empfohlen, nur Speichermodule eines Herstellers zu verwenden.
- Durch die Speicheradressenbeschränkung in 32-Bit-Windows® können vom Betriebssystem nur 3GB oder weniger benutzt werden, selbst wenn 4GB installiert wurden. Für eine effektive Speichernutzung empfehlen wir Ihnen folgendes:
	- Installieren Sie maximal 3GB Speicher, wenn Sie ein 32-Bit-Windows®-Betriebssystem benutzen.
	- Installieren Sie ein 64-Bit-Windows®-Betriebssystem, wenn Sie auf dem Motherboard 4GB oder mehr Speicher installieren wollen..
- Dieses Motherboard unterstützt keine DIMMs, die aus 256 Megabit- (Mb) Chips oder weniger hergestellt wurden.

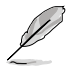

- Die Standard-Betriebsfrequenz für Arbeitsspeicher hängt von dessen SPD ab, was die normale Vorgehensweise beim Zugriff auf Speichermodule darstellt. Im Ausgangszustand arbeiten einige übertaktete Speichermodule mit einer niedrigeren Frequenz als vom Hersteller angegeben. Um mit einer höheren Frequenz zu arbeiten, stellen Sie die Frequenz selbst ein, wie im Abschnitt **Ai Tweaker-Menü** beschrieben.
- Die Speichermodule benötigen evtl. bei der Übertaktung und bei der Nutzung unter voller Systemlast (mit vier DIMMs) ein besseres Kühlsystem, um die Systemstabilität zu gewährleisten.

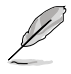

• ASUS bietet exklusive Hyper-DIMM Unterstützungsfunktion.

- Hyper DIMM Unterstützung ist den technischen Charakteristiken der individuellen CPUs vorbehalten.
- Entsprechend den Intel-Spezifikationen wird DDR3-1600+ nur für ein DIMM pro Kanal unterstützt. ASUS bietet exklusiv zwei DDR3-1600+ DIMM-Unterstützung für jeden Speicherkanal.
- Die neueste QVL finden Sie auf der ASUS-Webseite. www.asus.com.

### **P7H55-M/USB3 Motherboard Liste Qualifizierter Anbieter (QVL)**

### **DDR3-1600 MHz-Tauglichkeit für Lynnfield CPU (2.66 GHz)**

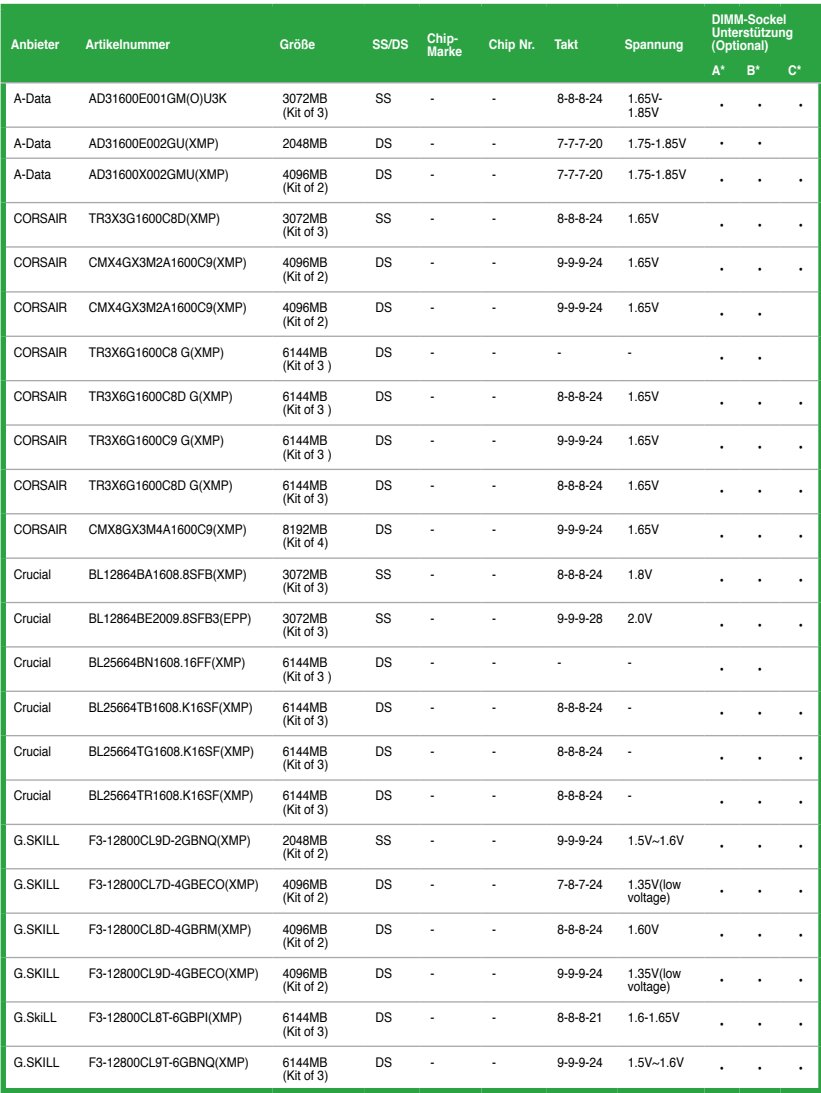

#### **DDR3-1600 MHz-Tauglichkeit für Lynnfield CPU (2.88 GHz und 2.93 GHz)**

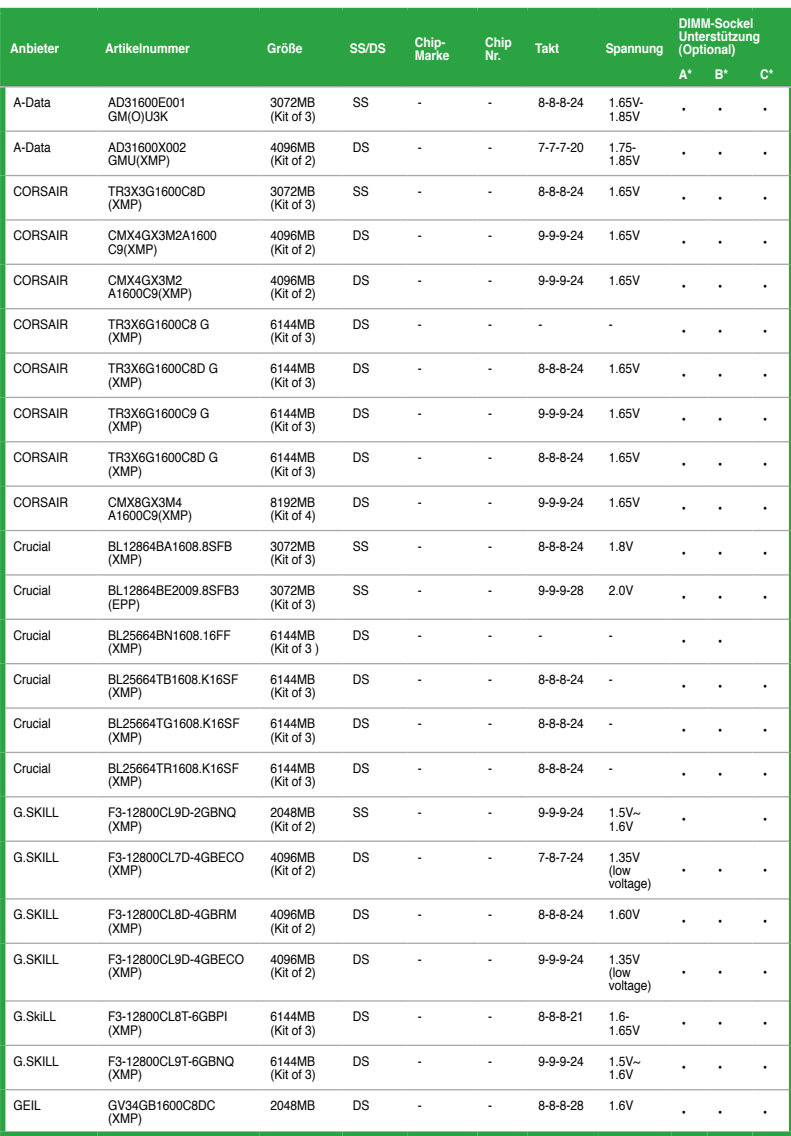

### **DDR3-1333 MHz-Tauglichkeit für Lynnfield CPU (2.66 GHz, 2.88 GHz, und 2.93 GHz)**

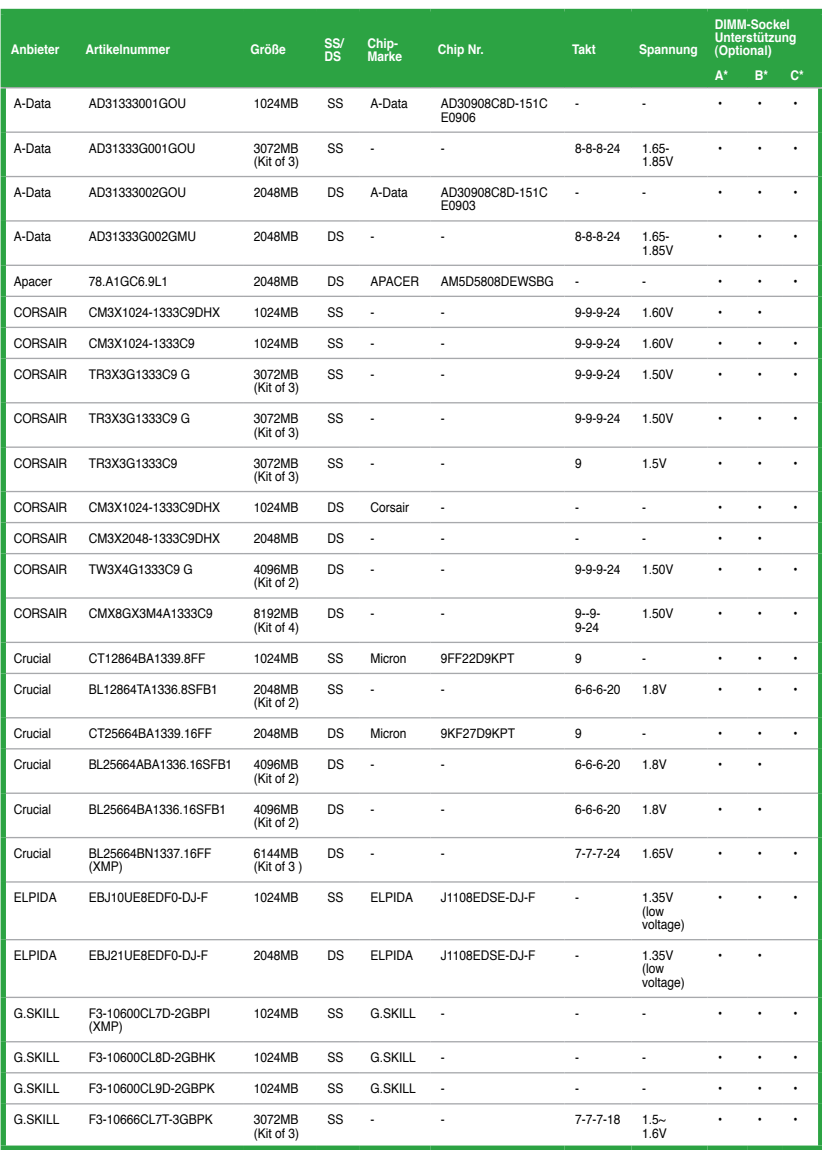

#### **DDR3-1800 MHz-Tauglichkeit für Lynnfield CPU (2.66 GHz)**

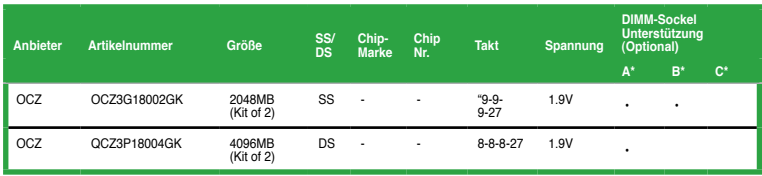

#### **DDR3-1866 MHz-Tauglichkeit für Lynnfield CPU (2.66 GHz)**

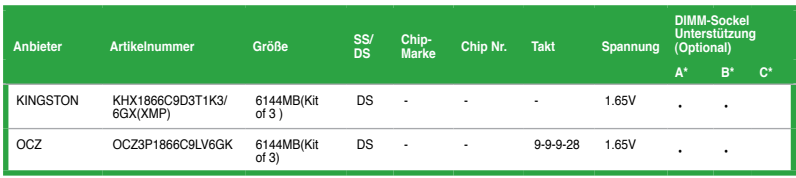

#### **DDR3-2000 MHz-Tauglichkeit für Lynnfield CPU (2.66 GHz)**

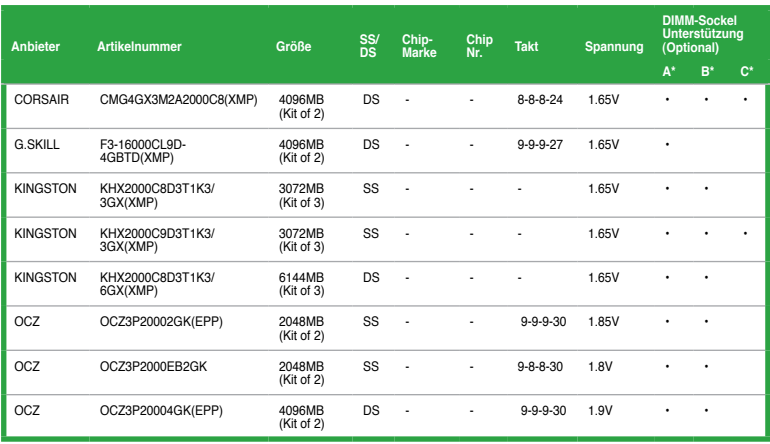

#### **DDR3-1333 MHz-Tauglichkeit für Clarkdale CPU**

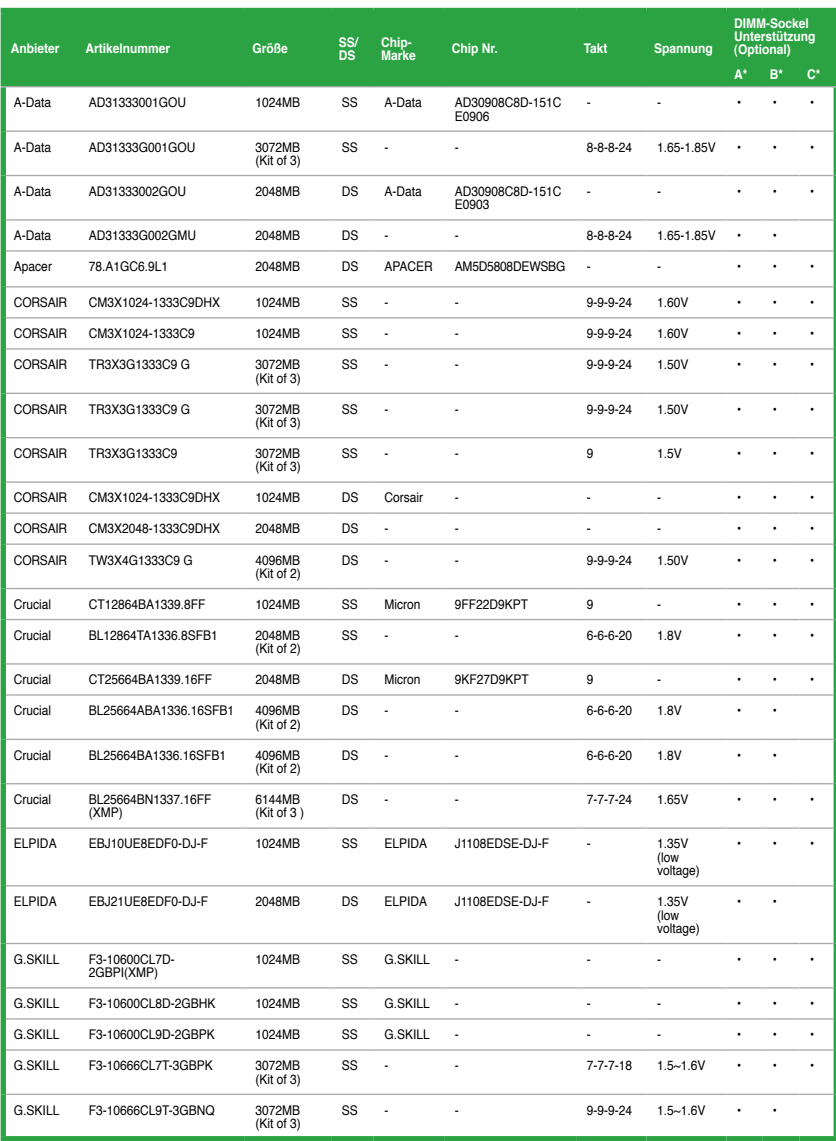

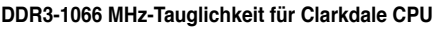

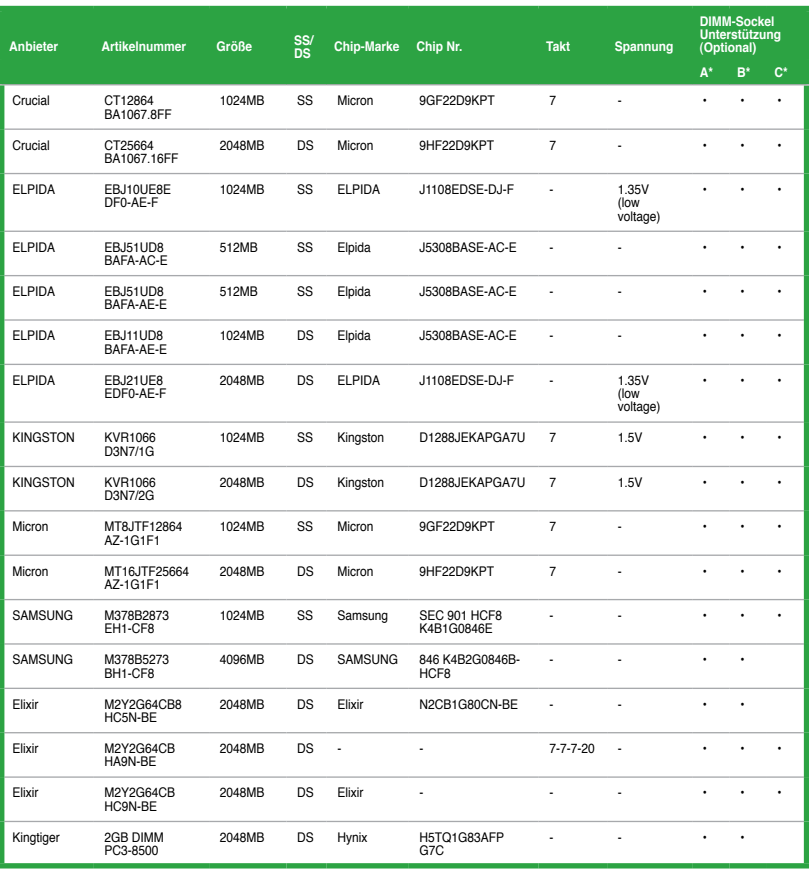

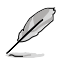

#### **SS: Einseitig / DS: Doppelseitig DIMM-Unterstützung:**

- **• A\*:** Unterstützt ein Modul, das in einer Single-Speicherkonfiguration in einen beliebigen Steckplatz gesteckt wird.
- **• B\*:** Unterstützt ein Modulpaar, welches entweder in die beiden blauen oder beiden schwarzen Steckplätze eingesteckt wurde als ein Paar einer Dual-Channel-Speicherkonfiguration.
- **• C\*:** Unterstützt zwei Modulpaare, welche in die beiden blauen und die schwarzen Steckplätze eingesteckt wurde als zwei Paare einer Dual-Channel-Speicherkonfiguration.

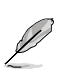

- Die QVL für die Clarkdale CPU sind diesem Handbuch nicht beigefügt. Sie können diese auf der ASUS-Webseite unter www.asus.com finden.
- Die neueste QVL finden Sie auf der ASUS-Webseite.

### <span id="page-33-0"></span>**1.7.3 Installieren eines DIMMs**

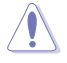

Trennen Sie unbedingt das System vom Netz, bevor Sie DIMMs oder andere Systemkomponenten hinzufügen oder entfernen. Ansonsten können sowohl das Motherboard als auch die Komponenten schwer beschädigt werden.

So installieren Sie eine DIMM:

- 1. Drücken Sie die Haltebügel nach außen, um den DIMM-Steckplatz zu entriegeln.
- 2. Richten Sie ein DIMM-Modul auf den Steckplatz aus, so dass die Kerbe am DIMM-Modul an die Unterbrechung des Steckplatzes passt.

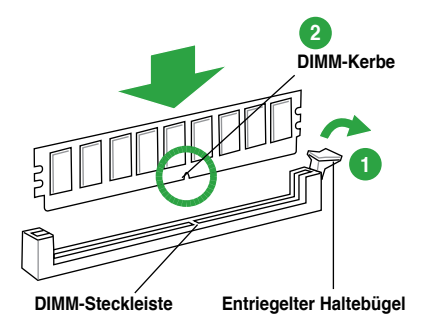

Ein DIMM lässt sich aufgrund einer Kerbe nur in eine Richtung einpassen. Stecken Sie ein DIMM NICHT gewaltsam in einen Steckplatz, da es sonst beschädigt werden könnte..

3. Stecken Sie das DIMM-Modul fest in den Steckplatz ein, bis die Haltebügel zurückschnappen und das DIMM-Modul richtig sitzt.

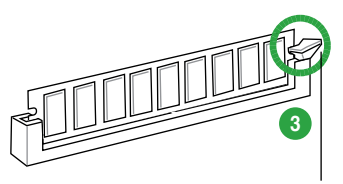

**Verriegelte Rückhalteklemme**

# **1.7.4 Entfernen eines DIMMs**

So entfernen Sie ein DIMM:

1. Drücken Sie die Haltebügel gleichzeitig nach außen, um den DIMM-Steckplatz zu entriegeln.

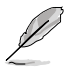

Halten Sie das DIMM-Modul beim Drücken der Haltebügel leicht mit Ihren Fingern fest. Das DIMM-Modul könnte plötzlich herausspringen und beschädigt werden.

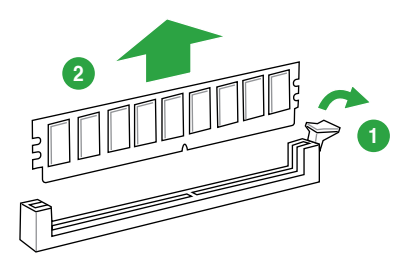

2. Entfernen Sie das DIMM-Modul vom Steckplatz.

# <span id="page-34-0"></span>**1.8 Erweiterungssteckplätze**

Später wollen Sie eventuell Erweiterungskarten installieren. Folgende Unterabschnitte beschreiben diese Steckplätze und die von ihnen unterstützen Erweiterungskarten.

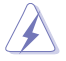

Das Netzkabel muss unbedingt vor der Installation oder dem Entfernen der Erweiterungskarten ausgesteckt werden. Ansonsten können Sie sich verletzen und die Motherboardkomponenten beschädigen.

# **1.8.1 Installieren einer Erweiterungskarte**

So installieren Sie eine Erweiterungskarte:

- 1. Lesen Sie vor dem Installieren der Erweiterungskarte die beigefügte Dokumentation durch, und nehmen Sie die notwendigen Hardwareeinstellungen vor.
- 2. Entfernen Sie die Abdeckung des Systemgehäuses (wenn das Motherboard bereits in einem Gehäuse installiert ist).
- 3. Entfernen Sie das Abdeckblech am Ende des zu verwendenden Steckplatzes. Bewahren Sie die Schraube für späteren Gebrauch auf.
- 4. Richten Sie den Kartenanschluss auf den Steckplatz aus, und drücken Sie die Karte hinein, bis sie festsitzt.
- 5. Befestigen Sie die Karte mit der zuvor entfernten Schraube am Gehäuse.
- 6. Bringen Sie die Abdeckung des Systemgehäuses wieder an.

### **1.8.2 Konfigurieren einer Erweiterungskarte**

Nach dem Installieren der Erweiterungskarte müssen Sie diese mit einer Software konfigurieren.

- 1. Schalten Sie das System ein, und ändern Sie ggf. die BIOS-Einstellungen. Kapitel 2 informiert Sie über das BIOS-Setup.
- 2. Weisen Sie der Karte ein IRQ zu.
- 3. Installieren Sie die Softwaretreiber für die Erweiterungskarte.

 $\sqrt{8}$ 

Achten Sie darauf, dass bei Verwenden von PCI-Karten in gemeinsam verwendeten Steckplätzen die Treiber die Option "IRQ gemeinsam verwenden" unterstützen oder die Karten keine IRQ-Zuweisung brauchen. Ansonsten kommt es zu Konflikten zwischen den beiden PCI-Gruppen, das System wird instabil und die Karte unbrauchbar.

## **1.8.3 PCI-Steckplatz**

Der PCI-Steckplatz unterstützt PCI-Karten wie LAN-Karten, SCSI-Karten, USB-Karten und andere Karten, die den PCI-Spezifikationen entsprechen.

### **1.8.4 PCI Express x1-Steckplätze**

Das Motherboard unterstützt PCI Express x1-Netzwerkkarten, SCSI-Karten und andere Karten, die den PCI Express-Spezifikationen entsprechen.

### **1.8.5 PCI Express x16-Steckplatz**

Dieses Motherboard hat einen PCI Express 2.0 x 16-Steckplatz für PCI Express x 16 2.0- Grafikkarten, die den PCI Express-Speizifikationen entsprechen.

# <span id="page-35-0"></span>**1.9 Jumper**

#### **1. RTC-RAM löschen (3-pol. CLRTC)**

Mit diesen Jumpern können Sie das Echtzeituhr- (RTC) RAM im CMOS löschen. Sie können die Einstellung des Datums und der Zeit sowie die Systemsetup-Parameter im CMOS löschen, indem Sie die CMOS RTC RAM-Daten löschen. Die RAM-Daten im CMOS, die Systemeinstellungs-informationen wie z.B. Systemkennwörter einbeziehen, werden mit einer integrierten Knopfbatterie aufrecht erhalten.

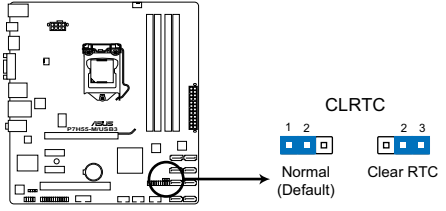

**P7H55-M/USB3 Clear RTC RAM**

So wird das RTC-RAM gelöscht:

- 1. Schalten Sie den Computer aus und trennen Sie ihn vom Netz.
- 2. Stecken Sie die Jumpersteckbrücke für 5 bis 10 Sekunden von 1-2 (Standardeinstellung) zu 2-3 um, und dann wieder in die ursprüngliche Position 1-2 zurück.
- 3. Schließen Sie das Netzkabel an und schalten Sie den Computer ein.
- 4. Halten Sie die Taste **<Entf>** während des Startvorgangs gedrückt und rufen Sie das BIOS auf, um Daten neu einzugeben.

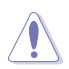

Entfernen Sie die Steckbrücke von der Standardposition am CLRTC-Jumper nur, wenn Sie das RTC RAM löschen. Ansonsten wird ein Systembootfehler hervorgerufen!

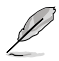

- Falls die oben beschriebenen Schritte ergebnislos ausfallen, entfernen Sie die integrierte Batterie und stecken Sie den Jumper um, um die CMOS RTC RAM-Daten zu löschen. Installieren Sie daraufhin die Batterie erneut.
- Sie müssen das RTC nicht löschen, wenn das System wegen Übertaktung hängt. Verwenden Sie die C.P.R. (CPU Parameter Recall)-Funktion, wenn ein Systemfehler wegen Übertaktung auftritt. Sie müssen nur das System ausschalten und neu starten, das BIOS stellt automatisch die Standardwerte für die Parametereinstellungen wieder her.
- Aufgrund von Chipsatzeinschränkungen muss vor Verwendung der C.P.R-Funktion der Computer ausgeschaltet werden. Schalten Sie die Stromversorgung aus und wieder ein oder ziehen Sie den Netzstecker, bevor Sie das System neu starten.
# **1.10 Anschlüsse**

# **1.10.1 Rücktafelanschlüsse**

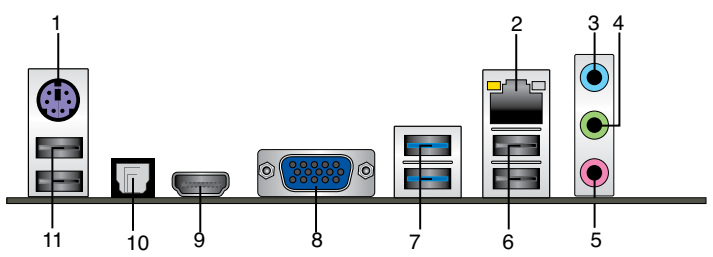

- **1. PS/2 Tastatur/Maus-Kombianschluss (lila).** Dieser Anschluss ist für eine PS/2- Tastatur oder PS/2-Maus.
- **2. LAN (RJ-45)-Anschluss.** Dieser Anschluss ermöglicht Gigabit-Verbindungen zu einem Local Area Network (LAN) mittels eines Netzwerk-Hub. Beziehen Sie sich auf die folgende Tabelle. **Speed Activity Link**

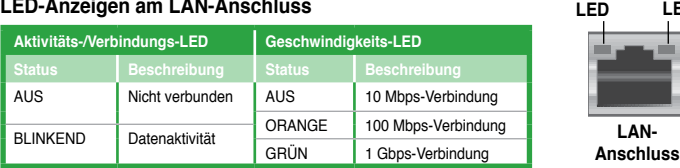

- **3. Line In-Anschluss (hellblau)**. Dieser Anschluss verbindet den Tonband-, CD-, DVD-Spieler oder andere Audioquellen.
- **4. Line Out-Anschluss (hellgrün)**. Dieser Anschluss verbindet Kopfhörer oder Lautsprecher. In einer 4-Kanal, 6-Kanal und 8-Kanal-Konfiguration funktioniert der Anschluss als ein Frontlautsprecher-Ausgang.
- **5. Mikrofonanschluss (rosa)**. Dieser Anschluss verbindet ein Mikrofon.

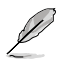

Die Funktionen der Audio-Ausgänge in 2, 4, 6 oder 8-Kanal-Konfigurationen entnehmen Sie bitte der nachfolgenden Audio-Konfigurationstabelle.

### **Audio 2, 4, 6 oder 8-Kanalkonfiguration**

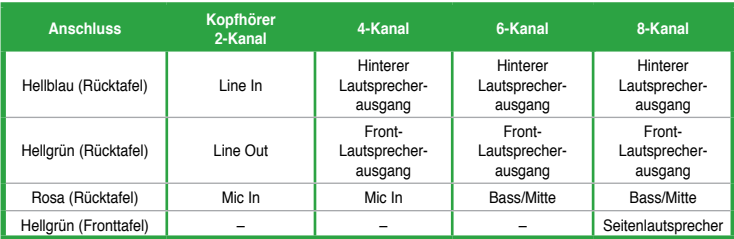

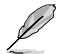

#### **Eine 8-Kanal Audioausgabe konfigurieren:**

Für 8-Kanal Audioausgabe nehmen Sie ein Gehäuse mit einem HD-Audiomodul auf der Vorderseite.

**LAN-**

**LED**

- **6. USB 2.0-Anschlüsse.** Die zwei 4-pol. Universal Serial Bus (USB)-Anschlüsse nehmen USB 2.0-Geräte auf.
- **7. USB 2.0 / USB 3.0-Anschlüsse.** Die zwei 4-pol. Universal Serial Bus (USB)- Anschlüsse nehmen USB 2.0 / USB 3.0-Geräte auf.
- **8. VGA-Anschluss.** Dieser 15-pol. Anschluss ist für einen VGA-Monitor oder andere VGA-kompatible Geräte vorgesehen.
- **9. HDMI-Anschluss.** Dieser Anschluss ist ein High-Definition Multimedia Interface (HDMI)-Port, ist HDCP-konform und eignet sich für das Abspielen von HD DVD, Blu-Ray und anderen geschützten Inhalten.
- **10. Optischer S/PDIF-Ausgang.** An diesen Anschluss können Sie über ein optisches S/PDIF-Kabel ein externes Audio-Ausgabegerät anschließen.
- **11. USB 2.0-Anschlüsse.** Die zwei 4-pol. Universal Serial Bus (USB)-Anschlüsse nehmen USB 2.0-Geräte auf.

### **1.11.2 Interne Anschlüsse**

#### **1. Fronttafel-Audiosockel (10-1 pol. AAFP)**

Dieser Anschluss dient zum Verbinden eines Fronttafel-Audio E/A-Moduls, das an der Fronttafel des Computers befestigt wird und entweder HD Audio oder den herkömmlichen AC '97 Audiostandard unterstützt. Verbinden Sie das Ende des Fronttafel-Audiokabels mit diesem Anschluss.

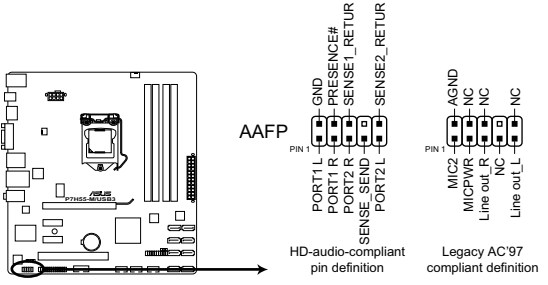

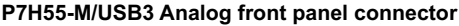

• Es wird empfohlen, ein High Definition-Fronttafel Audio E/A-Modul mit diesem Anschluss zu verbinden, um die High Definition Audio-Funktionen dieses Motherboards nutzen zu können.

Wenn Sie an diesen Anschluss ein High-Definition Fronttafelaudiomodul anschließen möchten, vergewissern Sie sich, dass das Element **Front Panel Type** im BIOS auf **[HD Audio]** eingestellt ist. Wenn Sie statt dessen ein AC' 97-Fronttafelaudiomodul anschließen möchten, stellen Sie das Element auf **[AC97]** ein. Standardmäßig ist der Anschluss auf **[HD Audio]** gestellt. Siehe Abschnitt **2.5.3 Onboard Devices Configuration** für Details.

#### **2. LPT-Anschluss (26-1 pol. LPT)**

Der LPT (Line Printing Terminal)-Anschluss verbindet mit Geräten wie einen Drucker. Der LPT-Standard ist IEEE 1284, eine parallele Schnittstelle auf IBM PC-kompatiblen Computern.

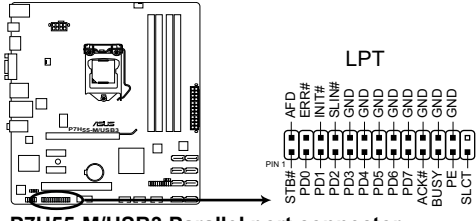

**P7H55-M/USB3 Parallel port connector**

#### **3. ATX-Stromanschlüsse (24-pol. EATXPWR, 8-pol. ATX12V)**

Diese Anschlüsse sind für die ATX-Stromversorgungsstecker vorgesehen. Sie sind so aufgebaut, dass sie mit den Steckern in nur einer Richtung zusammenzupassen. Drücken Sie den Stecker in der korrekten Ausrichtung fest auf den Anschluss, bis er komplett eingerastet ist.

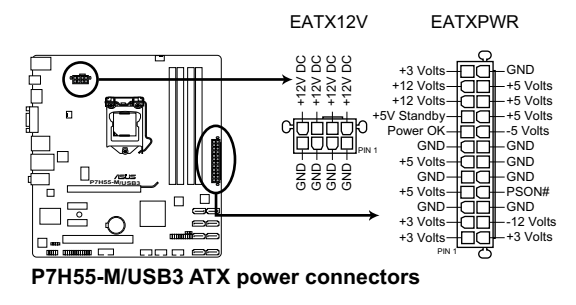

- Wir empfehlen Ihnen, dass Sie ein Netzteil benutzen, das die ATX 12 V-Spezifikation 2.0 (oder neuere Version) erfüllt und eine Mindestleistung von 400W liefern kann.
- Vergessen Sie nicht, den 4-pol. / 8-pol. ATX +12 V Stromstecker anzuschließen. Andernfalls lässt sich das System nicht starten.
- Wir empfehlen Ihnen, ein Netzteil mit einer höheren Ausgangsleistung zu verwenden, wenn Sie ein System mit vielen stromverbrauchenden Geräten einrichten. Das System wird möglicherweise instabil oder kann nicht booten, wenn die Stromversorgung nicht ausreicht.
- Wenn Sie sich über die Mindeststromanforderungen Ihres Systems nicht sicher sind, hilft Ihnen evtl. der **Leistungsrechner** unter http://support.asus.com/PowerSupplyCalculator/PSCalculator.aspx?SLanguage=de-de

#### **4. Serieller Anschluss (10-1-pol. COM1)**

Dieser Sockel ist für einen seriellen (COM-) Anschluss gedacht. Verbinden Sie das serielle Anschlussmodulkabel mit diesem Sockel und befestigen Sie das Modul anschließend an einer Steckplatzaussparung an der Rückseite des Computergehäuses.

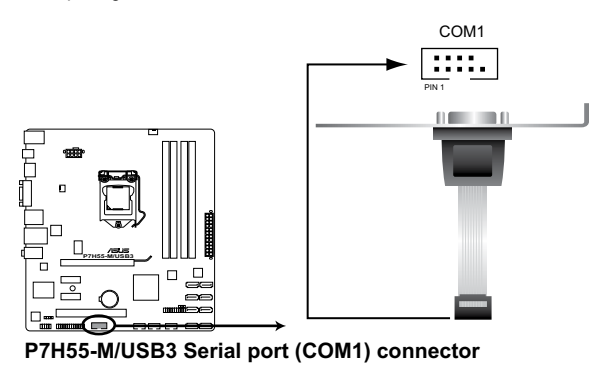

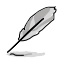

Das COM-Modul muss separat erworben werden..

#### **5. CPU- und Gehäuselüfteranschlüsse (4-pol. CPU\_FAN, 3-pol. CHA\_FAN1)**

Verbinden Sie die Lüfterkabel mit den Lüfteranschlüssen am Motherboard, wobei der schwarze Leiter jedes Kabels zum Erdungsstift des Anschlusses passen muss.

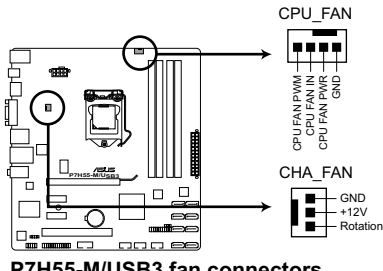

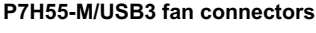

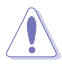

Vergessen Sie nicht, die Lüfterkabel mit den Lüfteranschlüssen zu verbinden. Eine unzureichende Belüftung innerhalb des Systems kann die Motherboard-Komponenten beschädigen. Dies sind keine Jumper! Setzen Sie KEINE Jumpersteckbrücke auf die Lüfteranschlüsse!

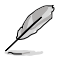

- Nur der 4-pol. CPU-Lüfteranschluss unterstützt die Q-Fan-Funktion.
- Der CPU\_FAN-Anschluss arbeitet mit einem CPU-Lüfter mit maximal 2A (24 W) Leistung.

#### **6. Digitaler Audioanschluss (4-1 pol. SPDIF\_OUT)**

Dieser Anschluss dient zum Verbinden des Sony/Phillips S/PDIF-Audiomoduls für digitalen Sound. Verbinden Sie das eine Ende des S/PDIF-Audiokabels mit diesem Anschluss und montieren das Modul in eine Aussparung an der Rückseite des Gehäuses.

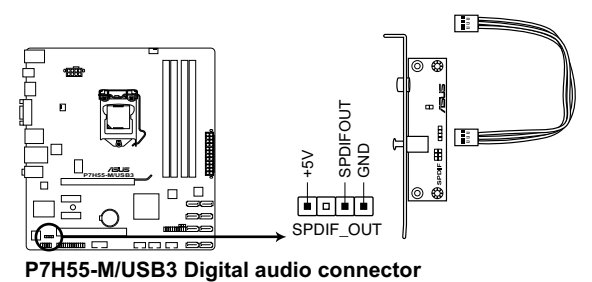

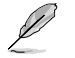

Das S/PDIF-Modul muss separat erworben werden.

#### **7. Serial ATA-Anschlüsse (7-pol. SATA1-6)**

Diese Anschlüsse sind für die Serial ATA-Signalkabel von Serial ATA 3 Gb/s-Festplatten und optischen Laufwerken vorgesehen. Serial ATA 3 Gb/s ist rückwärts kompatibel mit Serial ATA 1.5 Gb/s-Spezifikationen. Die Datenübertragungsrate von Serial ATA 3Gb/s ist schneller als das normale parallele ATA mit 133 MB/s (Ultra DMA/133).

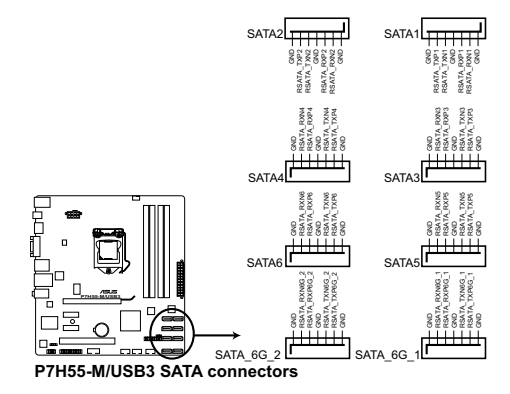

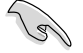

Installieren Sie das Windows® XP Service Pack 2 oder neuer, bevor Sie Serial ATA nutzen.

#### **8. USB-Anschlüsse (10-1 pol. USB78, USB910, USB1112)**

Diese Anschlüsse dienen den USB 2.0-Erweiterungen. Verbinden Sie das USB-Modulkabel mit einem dieser Sockel und befestigen Sie das Modul anschließend an einer Steckplatzaussparung an der Rückseite des Computergehäuses. Diese USB-Sockel entsprechen der USB 2.0-Spezifikation, welche Verbindungen mit einer Geschwindigkeit von bis zu 480 Mbps ermöglicht.

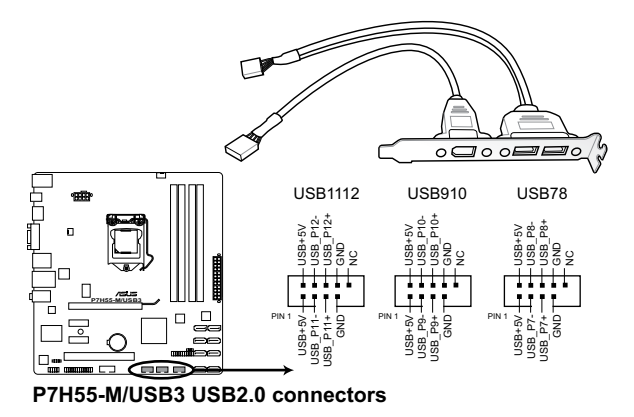

Verbinden Sie niemals ein 1394-Kabel mit dem USB-Anschluss, sonst wird das Motherboard beschädigt!

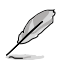

Das USB-Modulkabel muss separat erworben werden.

#### **9. Systemtafelanschluss (20-8 pol. PANEL)**

Dieser Anschluss unterstützt mehrere Gehäuse-gebundene Funktionen.

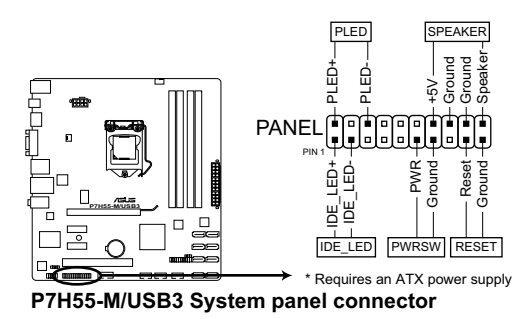

#### • **Systemstrom-LED (2-pol. PLED)**

Dieser 2-pol. Anschluss wird mit der System-Strom-LED verbunden. Verbinden Sie das Strom-LED-Kabel vom Computergehäuse mit diesem Anschluss. Die System-Strom-LED leuchtet, wenn Sie das System einschalten. Sie blinkt, wenn sich das System im Energiesparmodus befindet.

#### • **Festplattenaktivitäts-LED (2-pol. IDE\_LED)**

Dieser 2-pol. Anschluss wird mit der HDD Aktivitäts-LED verbunden. Verbinden Sie das HDD Aktivitäts-LED-Kabel mit diesem Anschluss. Die IDE LED leuchtet auf oder blinkt, wenn Daten auf der Festplatte gelesen oder auf die Festplatte geschrieben werden.

• **Systemlautsprecher (4-pol. SPEAKER)** Dieser 4-pol. Anschluss wird mit dem am Gehäuse befestigten System-Lautsprecher verbunden. Über diesen Lautsprecher hören Sie Systemsignale und Warntöne.

### • **ATX Stromschalter/Soft-Aus-Schalter (2-pol. PWRSW)** Dieser 2-pol. Anschluss wird mit dem Systemstromschalter verbunden.

#### • **Reset-Schalter (2-pol. RESET)**

Verbinden Sie diesen 2-pol. Anschluss mit einem am Gehäuse befestigten Reset-Schalter, um das System ohne Ausschalten neu zu starten.

# **1.11 Software-Unterstützung**

### **1.11.1 Installieren eines Betriebssystems**

Dieses Motherboard unterstützt Windows® XP / 64-bit XP / Vista / 64-bit Vista / 7 / 64-bit 7-Betriebssysteme. Installieren Sie immer die neueste Betriebssystemversion und die dazugehörigen Updates, um die Funktionen Ihrer Hardware zu maximieren.

- Motherboard-Einstellungen und Hardware-Optionen variieren. Beziehen Sie sich auf die Dokumentation Ihres Betriebssystems für detaillierte Informationen.
	- Für eine bessere Kompatibilität und Systemstabilität vergewissern Sie sich bitte, dass Windows® XP Service Pack 3 / Windows® Vista Service Pack 1 oder neuere Versionen installiert sind, bevor Sie die Treiber installieren.

# **1.12.2 Support-DVD-Informationen**

Die mitgelieferte Support-DVD enthält die Treiber, Anwendungs-Software und Hilfsprogramme, die Sie installieren können, um alle Motherboard-Funktionen nutzen zu können.

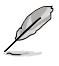

Der Inhalt der Support-DVD kann jederzeit und ohne Ankündigung geändert werden. Bitte besuchen Sie für Updates die ASUS-Webseite (www.asus.com).

### **Ausführen der Support-DVD**

Legen Sie die Support-DVD in das optische Laufwerk. Die DVD zeigt automatisch das Specials-Fenster mit den Leistungsmerkmalen Ihres ASUS Motherboards, wenn Autorun auf ihrem Computer aktiviert ist. Klicken Sie auf Drivers, Utilities, Make Disk, Manual oder Contact, um dessen Untermenüs anzuzeigen.

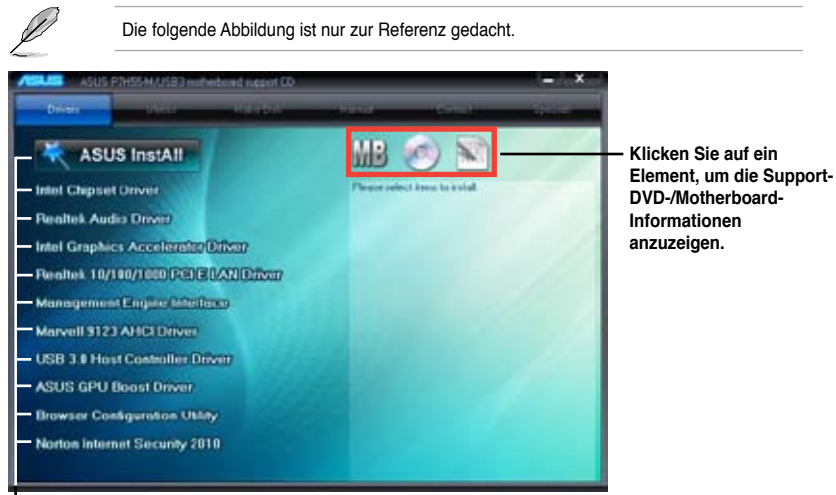

**Klicken Sie zur Installation auf das entsprechende Element.**

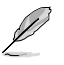

Wenn Autorun NICHT aktiviert ist, durchsuchen Sie den Inhalt der Support-DVD, um die Datei ASSETUP.EXE im BIN-Verzeichnis zu finden. Doppelklicken Sie auf **ASSETUP.EXE**, um die DVD auszuführen.

# **Kapitel 2 BIOS-Informationen**

# **2.1 Verwalten und Aktualisieren des BIOS**

Speichern Sie eine Kopie der ursprünglichen Motherboard BIOS-Datei auf ein USB-Flashspeicher für den Fall, dass Sie das alte BIOS später wiederherstellen müssen. Verwenden Sie das ASUS Update, um das ursprüngliche BIOS des Motherboards zu kopieren.

# **2.1.1 ASUS Update-Programm**

Das ASUS Update-Programm gestattet Ihnen, das Motherboard BIOS in der Windows®- Umgebung zu verwalten, zu speichern und zu aktualisieren.

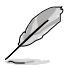

- ASUS Update benötigt eine Internetverbindung über ein Netzwerk oder einen Internetdienstanbieter (ISP).
- Das Programm befindet sich auf der dem Motherboardpaket beigelegten Support-DVD.

### **Installieren des ASUS Update**

So installieren Sie ASUS Update:

- 1. Legen Sie die Support-DVD in das optische Laufwerk ein. Das **Drivers**-Menü wird geöffnet.
- 2. Klicken Sie auf den **Utilities**-Registerreiter und dann auf **ASUS Update**.
- 3. Folgen Sie den Bildschirmanweisungen, um die Installation zu beenden.

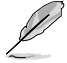

Beenden Sie alle Windows®-Anwendungen, bevor Sie das BIOS mit Hilfe dieses Programms aktualisieren.

### **Aktualisieren des BIOS**

So aktualisieren Sie das BIOS:

- 1. Starten Sie das ASUS Update-Programm unter Windows®, indem Sie auf **Start > Programme > ASUS > ASUSUpdate > ASUSUpdate** klicken.
- 2. Wählen Sie in der Dropdown-Liste eine der folgenden Methoden

#### Aktualisieren über das Internet

- a. Wählen Sie die Option **BIOS über das Internet aktualisieren** aus dem Pulldown-Menü und klicken dann auf **Weiter**.
- b. Wählen Sie die Ihnen am nächsten gelegene ASUS FTP-Site aus, um starken Netzwerkverkehr zu vermeiden, oder klicken Sie auf **Automatische Auswahl**. Klicken Sie auf **Weiter**.
- c. Wählen Sie die gewünschte BIOS-Version auf der FTP-Seite aus. Klicken Sie auf **Weiter**.

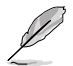

Das ASUS Update-Programm kann sich über das Internet aktualisieren. Um alle Funktionen des Programms nutzen zu können, aktualisieren Sie es bitte regelmäßig.

So aktualisieren Sie das BIOS über eine BIOS-Datei:

- a. Wählen Sie die Option **BIOS über eine Datei aktualisieren** aus dem Pulldown-Menü und klicken dann auf **Weiter**.
- b. Suchen Sie die BIOS-Datei von dem **Öffnen**-Fenster und klicken dann auf **Öffnen**.
- 3. Folgen Sie den Anweisungen auf dem Bildschirm, um den Aktualisierungsprozess zu vervollständigen.

# **2.1.2 ASUS EZ Flash 2-Programm**

ASUS EZ Flash 2 ermöglicht Ihnen die BIOS-Aktualisierung durchzuführen, ohne auf ein Betriebssystem basierende Hilfsmittel angewiesen zu ein.

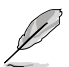

Bevor Sie das Programm benutzen, laden Sie sich die neuste BIOS-Datei von der ASUS-Webseite www.asus.com herunter.

So aktualisieren Sie das BIOS über EZ Flash 2:

- 1. Stecken Sie ein USB-Flashlaufwerk mit der neusten BIOS-Datei in den USB-Anschluss und starten sie dann EZ Flash 2 in einen der beiden Wege:
	- Drücken Sie während des POST **<Alt> + <F2>**.
	- Gehen Sie zum BIOS-Einstellungsprogramm. Gehen Sie in das Menü **Tools** und wählen Sie dann **EZ Flash 2** und drücken Sie die <Eingabetaste>, um es zu aktivieren.

 Drücken Sie die Taste **<Tab>**, um zwischen den Laufwerken umzuschalten, bis Sie die richtige BIOS-Datei gefunden haben.

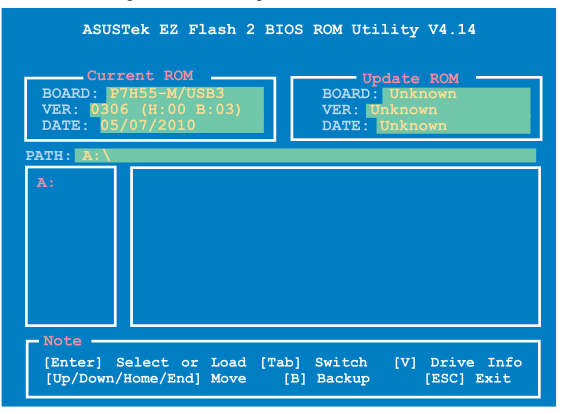

2. Sobald die richtige BIOS-Datei gefunden wurde, führt EZ Flash 2 den BIOS-Aktualisierungsvorgang automatisch durch und startet das System neu, wenn der Vorgang beendet ist.

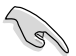

- Diese Funktion unterstützt nur USB-Flashlaufwerke im **FAT 32/16**-Format und einer **Partition**
- Das System darf während der Aktualisierung des BIOS NICHT ausgeschaltet oder neu gestartet werden! Ein Systemstartfehler kann die Folge sein!

# **2.1.3 ASUS CrashFree BIOS**

ASUS CrashFree BIOS ist ein Auto-Wiederherstellungs-Dienstprogramm, das Ihnen erlaubt, die BIOS-Datei wiederherzustellen, falls sie versagt oder während des Aktualisierungsvorgangs beschädigt wurde. Sie können eine beschädigte BIOS-Datei über die Motherboard Support-DVD oder ein Wechseldatenträger mit der aktuellen BIOS-Datei aktualisieren.

- Bevor Sie das Programm starten, sollten Sie die BIOS-Dateirenamen auf dem Wechseldatenträger zu **P7H55MUSB3.ROM** umbenennen.
- Die BIOS-Datei auf der Support-DVD ist vielleicht nicht die neueste BIOS-Version. Sie können diese von der ASUS-Webseite (www.asus.com) herunterladen.
- Die Erkennung der Wechseldatenträger durch ASUS CrashFree BIOS variiert mit verschiedenen Motherboard-Modellen. Für Motherboards ohne Diskettenlaufwerksanschluss, bereiten Sie vorher bitte einen USB-Flashspeicher vor.

### **BIOS wiederherstellen**

So stellen Sie das BIOS wieder her

- 1. Schalten Sie das System ein.
- 2. Legen Sie die Support-DVD in das optische Laufwerk ein oder stecken Sie einen Wechseldatenträger mit der BIOS-Datei in den USB-Anschluss oder Diskettenlaufwerk, wenn vorhanden.
- 3 Das Programm durchsucht die Geräte nach der BIOS-Datei. Wenn die BIOS-Datei gefunden wurde, liest das Programm die Datei und löscht die beschädigte BIOS-Datei.
- 4. Starten Sie das System neu, wenn der BIOS-Aktualisierungsprozess abgeschlossen ist.

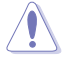

Das System darf während der Aktualisierung des BIOS NICHT ausgeschaltet oder neu gestartet werden! Ein Systemstartfehler kann die Folge sein!

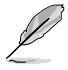

Stellen Sie sicher, die BIOS-Standardeinstellungen für Systemstabilität und Kompatibilität zu laden. Wählen Sie das Element **Load Setup Defaults** im **Exit**-Menü. Siehe Abschnitt **2.9 Exit Menü** für Details.

# **2.1.4 ASUS BIOS Updater**

Der ASUS BIOS-Updater erlaubt Ihnen das BIOS in der DOS-Umgebung zu aktualisieren. Mit dem Programm können Sie auch eine Kopie der aktuellen BIOS-Datei erstellen, falls Sie diese bei BIOS-Fehlern oder Störungen beim aktualisierungsprozess als Backup nutzen können.

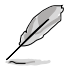

Die folgenden Programm-Abbildungen sind nur zur Referenz gedacht. Die tatsächlichen Programmfenster können sich unterscheiden.

### **Bevor Sie BIOS aktualisieren**

- 1. Bereiten Sie die Support DVD und ein USB-Flashlaufwerk im FAT32/16-Format und einzelner Partition vor.
- 2. Laden Sie die neueste BIOS-Datei und den BIOS-Updater von der ASUS Webseite herunter: http://support.asus.com und speichern diese auf das USB-Flashlaufwerk.

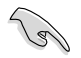

- NTFS wird in der DOS-Umgebung nicht unterstützt. Falls Sie BIOS Updater auf Festplattenlaufwerk oder USB-Flashlaufwerk speichern, dann nicht im NTFS-Format.
- Speichern Sie das BIOS aus Platzgründen nicht auf eine Floppy-Disk.
- 3. Schalten Sie ihren Computer aus und trennen alle SATA-Festplattenlaufwerke (nicht unbedingt erforderlich).

#### **Das System im DOS-Modus hochfahren**

- 1. Stecken Sie das USB-Flashlaufwerk zusammen mit der neusten BIOS-Datei und dem BIOS-Updater in ein USB-Anschluss.
- 2. Starten Sie ihren Computer. Wenn das ASUS-Logo erscheint, drücken Sie <F8>, um das **BIOS Boot Device Select** Menü anzuzeigen. Legen Sie die Support-DVD in das optische Laufwerk und wählen Sie das optische Laufwerk als Boot-Gerät.

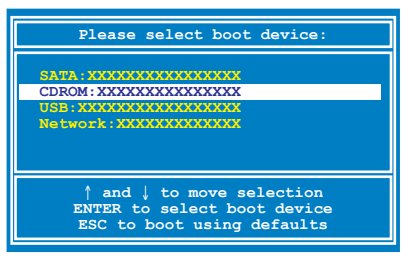

- 3. Wenn das **Make Disk**-Menü erscheint, wählen Sie das **FreeDOS command prompt**-Element, indem Sie die Elementnummer eingeben.
- 4. Sobald die FreeDOS-Aufforderung erscheint, tippen Sie **d:** und drücken Sie die <Eingabetaste>, um das Laufwerk von Drive C (optisches Laufwerk) zu Drive D (USB-Flashlaufwerk) zu ändern.

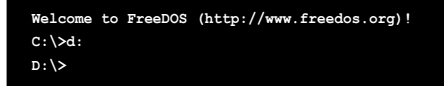

#### **Das aktuelle BIOS sichern**

So erstellen Sie ein Backup der aktuell installierten BIOS-Datei mit dem BIOS-Updater.

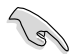

Stellen Sie sicher, dass das USB-Flashlaufwerk nicht schreibgeschützt ist und mindestens 1024KB Platz zur Verfügung hat, um die Datei zu speichern.

1. Bei der FreeDOS-Aufforderung, geben Sie **bupdater /o[Dateiname]** ein und drücken Sie die <Eingabetaste>.

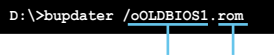

#### **Dateiname Dateierweiterung**

Der **[Dateiname]** ist benutzerdefinierter Dateiname mit maximal acht alphanumerischen Zeichen (keine Umlaute usw.) und drei alphanumerischen Zeichen für die Erweiterung.

2. Das BIOS Updater Backupfenster mit Informationen zum Backupprozess erscheint. Wenn der Prozess abgeschlossen wurde, drücken Sie eine Taste, um zu DOS-Eingabeaufforderung zurückzukehren.

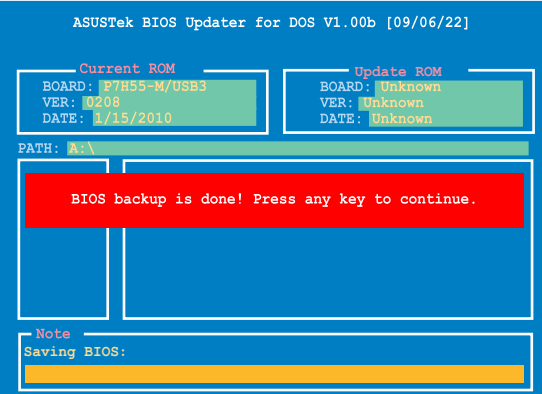

#### **Die BIOS-Datei aktualisieren**

So aktualisieren Sie die BIOS-Datei mit dem BIOS-Updater.

1. In der FreeDOS-Eingabeaufforderung, geben Sie **bupdater /pc /g** ein und drücken die **<Eingabetaste>**.

**D:\>bupdater /pc /g**

2. Das BIOS-Updater-Fenster erscheint, wie folgend.

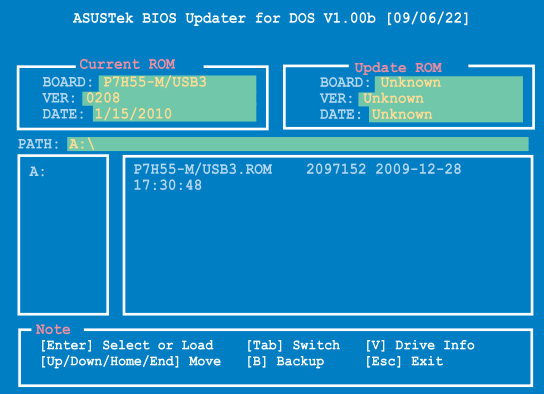

3. Drücken Sie die **<Tab>**-Taste, um zwischen den Unterfenstern zu wechseln und wählen Sie die BIOS-Datei mit den <Bild auf/Bild ab/Pos 1/Ende>-Tasten; anschließend drücken Sie die <Eingabetaste>. BIOS Updater prüft die gewählte BIOS-Datei und fordert Sie auf, das BIOS-Update zu bestätigen.

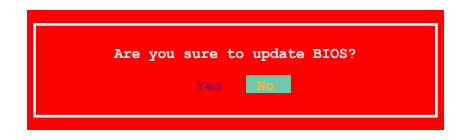

4. Wählen Sie Yes und drücken die <Eingabetaste>. Wenn die BIOS-Aktualisierung abgeschlossen ist, drücken Sie **<ESC>**, um BIOS-Updater zu verlassen. Starten Sie ihren Computer wieder neu.

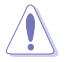

Um Systemstartfehler zu vermeiden, sollten Sie während des BIOS-Update den Computer NICHT ausschalten und NICHT die Reset-Taste drücken.

- Bei BIOS Updater Version 1.04 oder neuer wird das Programm nach dem BIOS-Update automatisch zur DOS-Eingabeaufforderung zurückkehren.
	- Stellen Sie sicher, dass Sie aus Systemkompatibilitäts und Stabilitätsgründen die BIOS-Standardeinstellungen laden. Dazu wählen Sie das Element **Load Setup Defaults** im **Exit**-Menü. Siehe Abschnitt **2.9 Exit-Menü** für Details.
- Falls Sie SATA-Festplattenlaufwerke getrennt haben, sollten Sie nicht vergessen, diese nach der BIOS-Aktualisierung wieder anzuschließen.

# **2.2 BIOS-Setupprogramm**

Das BIOS-Setup Programm ist für BIOS-Aktualisierung und Parameterkonfiguration gedacht. Die BIOS-Oberfläche enthält Navigationstasten und eine kurze online Einführung, welche Sie durch das BIOS-Setupprogramm führt.

### **BIOS-Setup bei Starten des Computers ausführen**

So betreten Sie BIOS-Setup beim Starten des Computers:

• Rufen Sie das Setupprogramm durch Drücken der **<Entf>**-Taste während des Einschaltselbsttests (POST) auf; sonst setzt POST seine Testroutinen fort.

### **BIOS-Setup-Programm nach POST ausführen**

So betreten Sie BIOS-Setup nach POST:

- Drücken Sie gleichzeitig **<Strg>+<Alt>+<Entf>**
- Drücken Sie die Reset-Taste am Gehäuse.
- Drücken Sie den Netzschalter, um das System aus und wieder an zu schalten. Diese Option ist für den Fall eines Versagens der ersten beiden Möglichkeiten gedacht.

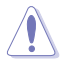

Mit dem **Netzschalter**, der **Reset**-Taste oder **<Strg>+<Alt>+<Entf>** wird das System gewaltsam ausgeschaltet. Dies kann zu Datenverlust oder Schäden am System führen. Es wird empfohlen, das System immer über die Standard-Ausschaltfunktion zu verlassen.

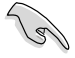

- Die Standard-BIOS-Einstellungen dieses Motherboards sind für die meisten Konditionen geeignet, um eine optimale Leistung sicherzustellen. Laden Sie bitte die Standardeinstellungen, wenn das System nach Änderung der BIOS-Einstellungen unstabil geworden ist. Wählen Sie hierzu das Element **Load Setup Defaults** im Exit-Menü. Siehe Abschnitt **2.9 Exit-Menü**.
- Die in diesem Abschnitt angezeigten BIOS-Setup-Bildschirme dienen nur als Referenz und können u.U. von dem, was Sie auf dem Bildschirm sehen, abweichen.
- Besuchen Sie die ASUS-Webseite www.asus.com, um die neueste BIOS-Datei für Ihr Motherboard herunterzuladen.

# **2.2.1 BIOS-Menübildschirm**

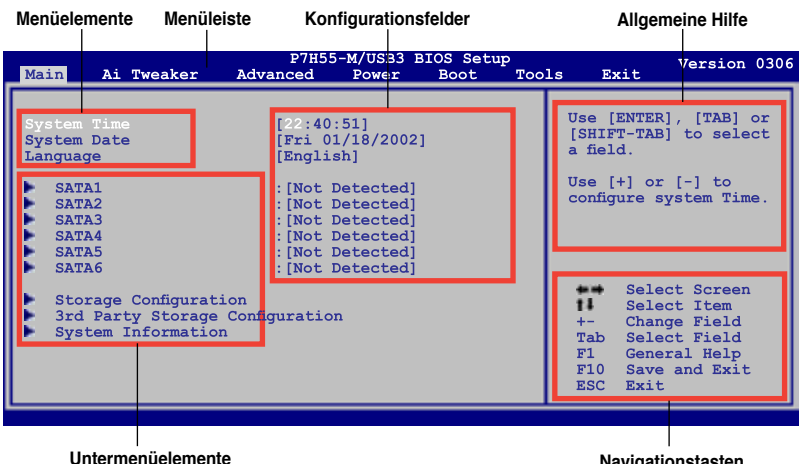

**Navigationstasten**

### **2.2.2 Menüleiste**

Oben im Bildschirm gibt es eine Menüleiste mit folgenden Optionen::

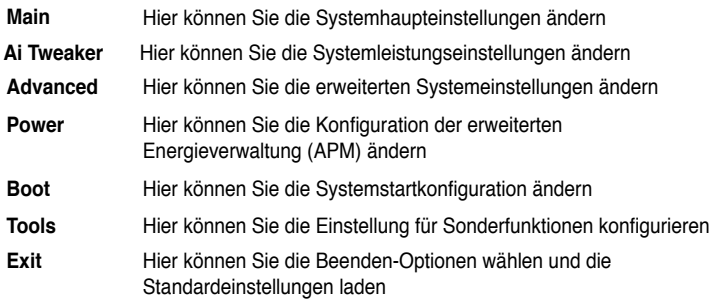

Um ein Element in der Menüleiste zu wählen, drücken Sie die linke/rechte Pfeiltaste auf der Tastatur, bis das erwünschte Element markiert ist.

### **2.2.3 Navigationstasten**

In der unteren rechten Ecke eines Menübildschirms werden Navigationstasten für das jeweilige Menü angezeigt. Verwenden Sie diese Navigationstasten, um Elemente im Menü auszuwählen und die Einstellungen zu ändern.

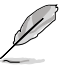

Manche Navigationstasten sind von Bildschirm zu Bildschirm verschieden.

# **2.2.4 Menüelemente**

Wenn ein Element auf der Menüleiste markiert ist, werden die speziellen Elemente für dieses Menü angezeigt. Wenn Sie z.B. Main gewählt haben, werden die Elemente des Main-Menüs angezeigt.

Die anderen Elemente (Ai Tweaker, Advanced, Power, Boot, Tools und Exit) auf der Menüleiste haben ihre eigenen Menüelemente.

# **2.2.5 Untermenüelemente**

Ein gefülltes Dreieck vor einem Element auf dem Menübildschirm bedeutet, dass das Element ein Untermenü enthält. Wählen Sie das gewünschte Element aus und drücken dann die <Eingabetaste>, um sein Untermenü anzeigen zu lassen.

# **2.2.6 Konfigurationsfelder**

In diesen Feldern stehen die Werte der Menüelemente. Sie können den Wert in dem Feld neben einem Element ändern, wenn das Element benutzereinstellbar ist. Sie können kein Element, das nicht benutzereinstellbar ist, wählen.

Ein einstellbarer Wert steht in Klammen und wird hervorgehoben, wenn das entsprechende Element gewählt wird. Um den Wert innerhalb eines Feldes zu ändern, wählen Sie bitte das entsprechende Element und drücken dann die <Eingabetaste>, um eine Liste von Optionen anzeigen zu lassen. Siehe **2.2.7 Popup-Fenster**.

# **2.2.7 Pop-up-Fenster**

Ein Popup-Fenster mit den jeweiligen Konfigurationsoptionen erscheint, wenn Sie ein Menüelement wählen und dann die <Eingabetaste> drücken.

### **2.2.8 Bildlaufleiste**

Eine Bildlaufleiste befindet sich an der rechten Seite eines Menübildschirms, wenn es Elemente außerhalb des Bildschirms gibt. Drücken Sie die Oben-/Unten-Pfeiltasten oder Bild

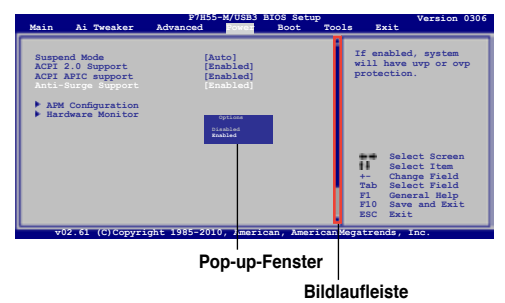

auf-/Bild ab-Tasten, um die weiteren Elemente auf dem Bildschirm anzeigen zu lassen.

# **2.2.9 Allgemeine Hilfe**

In der oberen rechten Ecke des Menübildschirms steht eine Kurzbeschreibung des gewählten Elements.

# **2.3 Main-Menü**

Das **Main**-Menü erscheint und gibt Ihnen einen Überblick über die Grundinformationen zum System, wenn Sie das BIOS Setupprogramm öffnen.

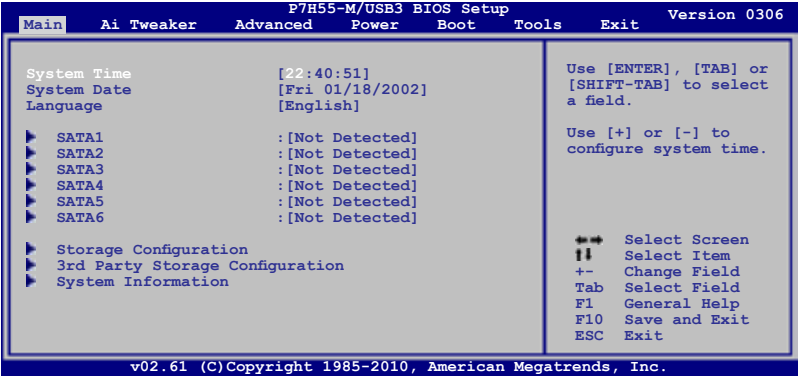

# **2.3.1 System Time [xx:xx:xx]**

Hier können Sie die Systemzeit einstellen.

### **2.3.2 System Date [Day xx/xx/xxxx]**

Hier können Sie das Systemdatum einstellen.

### **2.3.3 Language [English]**

Erlaubt die Auswahl der BIOS-Sprachversion von einer Liste. Konfigurationsoptionen: [Chinese (Trad.)] [Chinese (Simp.)] [Japanese] [French] [Deutsch] [English]

# **2.3.4 SATA1~6**

Das BIOS erkennt automatisch die vorhandenen SATA-Geräte, wenn Sie das BIOS-Setupprogramm aufrufen. Jedes SATA-Gerät hat jeweils ein Untermenü. Wählen Sie ein Gerät und drücken Sie anschließend die <Eingabetaste>, um die Informationen zu dem SATA-Gerät anzeigen zu lassen.

Die Werte neben den mit gedämpfter Farbe dargestellten Elementen (Device, Vendor, Size, LBA Mode, Block Mode, PIO Mode, Async DMA, Ultra DMA und SMART monitoring) werden vom BIOS automatisch ermittelt und sind nicht vom Benutzer einstellbar. "Not Detected" wird angezeigt, wenn kein SATA-Gerät in diesem System installiert wurde.

### **Type [Auto]**

Hier wählen Sie den Typ des installierten SATA-Laufwerks. Wenn Sie **[Auto]** wählen, dann wählt das BIOS automatisch einen passenden Typ für das SATA-Gerät. Wählen Sie **[CDROM]**, wenn Sie ein CD-ROM-Laufwerk konfigurieren. Wählen Sie **[ARMD]** (ATAPI Removable Media Device), wenn Ihr Gerät ein ZIP-, LS-120- oder MO-Laufwerk ist. Konfigurationsoptionen: [Not Installed] [Auto] [CDROM] [ARMD]

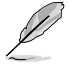

Dieses Element erscheint nur in den SATA1-4 Menüs.

# **LBA/Large Mode [Auto]**

Hier können Sie den LBA-Modus aktivieren oder deaktivieren. Wenn Ihr Gerät den LBA-Modus unterstützt und das Gerät nicht zuvor unter deaktiviertem LBA-Modus formatiert wurde, dann wählen Sie bitte **[Auto]**, um den LBA-Modus zu aktivieren. Konfigurationsoptionen: [Disabled] [Auto]

### **Block (Multi-sector Transfer) M [Auto]**

Hier können Sie die Multi-Sektorenübertragungen aktivieren oder deaktivieren. Die Datenübertragung von und zu einem Gerät geschieht in mehreren Sektoren auf einmal, wenn Sie **[Auto]** wählen. Die Datenübertragung von und zu einem Gerät geschieht jedes Mal nur in einem Sektor, wenn Sie **[Disabled]** wählen. Konfigurationsoptionen: [Disabled] [Auto]

### **PIO Mode [Auto]**

Hier können Sie den PIO-Modus auswählen. Konfigurationsoptionen: [Auto] [0] [1] [2] [3] [4]

### **DMA Mode [Auto]**

Hier können Sie den DMA-Modus auswählen. Konfigurationsoptionen: [Auto]

### **SMART Monitoring [Auto]**

Hier können Sie die Smart-Überwachung (die Self Monitoring Analysis and Report-Technologie) einstellen. Konfigurationsoptionen: [Auto] [Disabled] [Enabled]

### **32Bit Data Transfer [Enabled]**

Hier können Sie den 32-Bit Datentransfer aktivieren oder deaktivieren. Konfigurationsoptionen: [Disabled] [Enabled]

# **2.3.5 Storage Configuration**

In diesem Menü können Sie die Speichergerät(e) einstellen. Wählen Sie ein Element aus und drücken Sie die <Eingabetaste>, um das Untermenü anzuzeigen.

### **SATA Configuration [Enhanced]**

Konfigurationsoptionen: [Disabled] [Compatible] [Enhanced]

#### Configure SATA as [IDE]

Bestimmt die von dem Southbridge-Chip unterstützte Konfiguration für die Serial ATA-Anschlüsse. Konfigurationsoptionen: [IDE] [AHCI]

( ब

- Falls Sie die Serial ATA-Festplattenlaufwerk als physische, parallelle ATA-Speichergeräte nutzen möchten, behalten Sie die Standardeinstellung [IDE].
- Falls die ATA-Festplattenlaufwerke die Advanced Host Controller Interface (AHCI) nutzen sollen, wählen Sie [AHCI]. AHCI erlaubt dem integrierten Speicherlaufwerk, die erweiterten Serial ATA-Funktionen zu nutzen, um die Speicherleistung für wahlfreie Arbeitsbelastung durch die interne Befehlordnungsfreigabe an das Laufwerk zu optimieren.

### **Hard Disk Write Protect [Disabled]**

Aktiviert oder deaktiviert den Geräteschreibschutz. Nur wirksam, wenn der Zugriff auf das Gerät durch BIOS erfolgt. Konfigurationsoptionen: [Disabled] [Enabled]

### **IDE Detect Time Out (Sec) [35]**

Wählt die Auszeit für die Erkennung von ATA/ATAPI-Geräten. Konfigurationsoptionen: [0] [5] [10] [15] [20] [25] [30] [35]

# **2.3.6 3rd Party Storage Configuration**

Das Menü **3rd Party Storage Configuration** erkennt automatisch SATA-Speichergeräte dritter Parteien und ermöglicht Ihnen dessen Konfiguration. Wählen Sie ein Element aus und drücken Sie die <Eingabetaste>, um das Untermenü anzuzeigen.

### **Marvel Controller [IDE Mode]**

Erlaubt Ihnen die Betriebsmodusauswahl dieses Controllers. Konfigurationsoptionen: [Disabled] [IDE Mode] [AHCI Mode]

### **SATA 6G-1/SATA 6G-2 [Not Detected]**

Beim Aufrufen von Setup erkennt BIOS automatisch die Anwesenheit von SATA-Geräten. Hier wird der Status der erkannten SATA-Geräte angezeigt.

### **LBA/Large Mode [Auto]**

Hier können Sie den LBA-Modus aktivieren oder deaktivieren. Wenn Ihr Gerät den LBA-Modus unterstützt und das Gerät nicht zuvor unter deaktiviertem LBA-Modus formatiert wurde, dann wählen Sie bitte [**Auto**], um den LBA-Modus zu aktivieren. Konfigurationsoptionen: [Disabled] [Auto]

### **Block (Multi-Sector Transfer) M [Auto]**

Hier können Sie die Multi-Sektorenübertragungen aktivieren oder deaktivieren. Die Datenübertragung von und zu einem Gerät geschieht in mehreren Sektoren auf einmal, wenn Sie [Auto] wählen. Die Datenübertragung von und zu einem Gerät geschieht jedes Mal nur in einem Sektor, wenn Sie [**Disabled**] wählen. Konfigurationsoptionen: [Disabled] [Auto]

### **PIO Mode [Auto]**

Bestimmt den PIO-Modus. Konfigurationsoptionen: [Auto] [0] [1] [2] [3] [4]

### **DMA Mode [Auto]**

Bestimmt den DMA-Modus. Konfigurationsoptionen: [Auto]

### **SMART Monitoring [Auto]**

Hier können Sie die Smart-Überwachung (die Self Monitoring Analysis and Report-Technologie) einstellen. Konfigurationsoptionen: [Auto] [Disabled] [Enabled]

### **32Bit Data Transfer [Enabled]**

Hier können Sie den 32-Bit Datentransfer aktivieren oder deaktivieren. Konfigurationsoptionen: [Disabled] [Enabled]

### **2.3.7 System Information**

Das Menü gibt Ihnen einen Überblick über die allgemeinen Systemspezifikationen. Die Werte der Elemente in diesem Menü werden vom BIOS automatisch ermittelt.

### **BIOS Information**

Das Element zeigt die automatisch ermittelten Informationen zum BIOS an.

#### **Processor**

Das Element zeigt die automatisch ermittelte CPU-Spezifikation an.

#### **System Memory**

Das Element zeigt die automatisch ermittelten Informationen zum Arbeitsspeicher an.

# **2.4 Ai Tweaker-Menü**

Im **Ai Tweaker**-Menü könne Sie die Einstellungen für die CPU und andere Systemgeräte ändern.

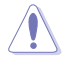

Beim Einstellen der AI Tweaker-Menüelemente ist Vorsicht geboten. Falsche Werte können Systemfehler hervorrufen.

Die Konfigurationsoptionen in diesem Abschnitt sind von den im System installierten DIMMs und des CPU-Modells abhängig.

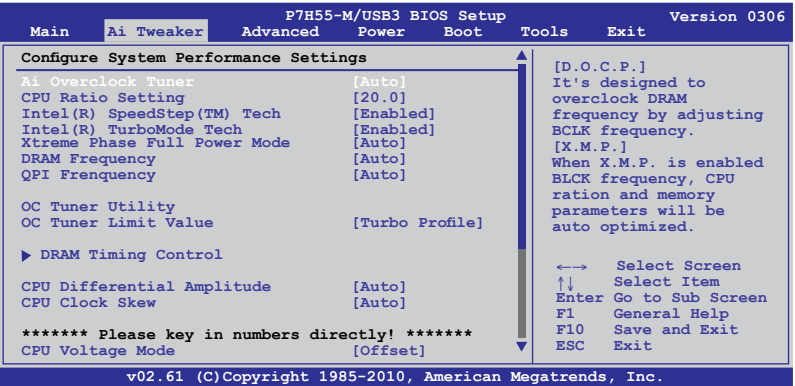

Scrollen Sie nach unten, um auch die anderen Elemente anzuzeigen:

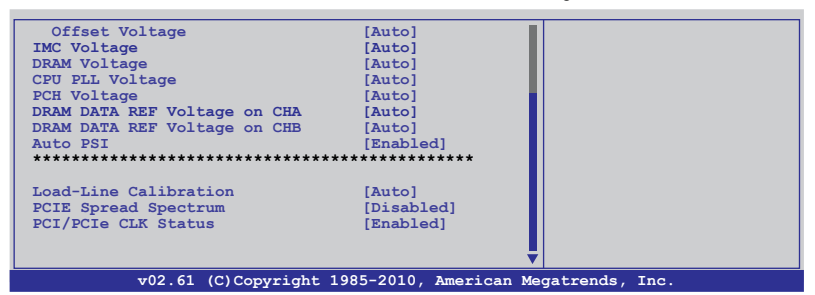

# **2.4.1 Ai Overclock Tuner [Auto]**

Hier können Sie die CPU-Übertaktungsoptionen auswählen, um eine gewünschte interne CPU-Frequenz zu bestimmen. Wählen Sie eine der voreingestellten Übertaktungskonfigurationsoptionen aus.

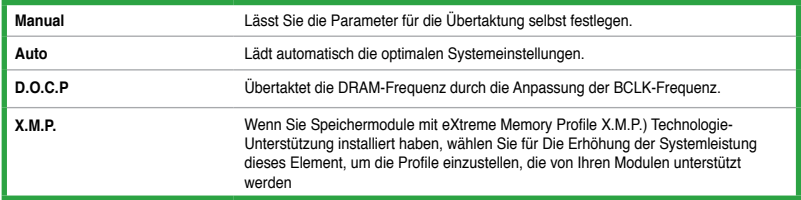

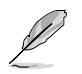

Die Konfigurationsoptionen für die folgenden Unterelemente unterscheiden sich je nach den auf Ihren Motherboard installierten DIMMs.

#### DRAM O.C. Profile [DDR3-1600MHz]

Dieses Element erscheint nur, wenn Sie **Ai Overclock Tuner** auf [D.O.C.P.] eingestellt haben und ermöglicht Ihnen ein DRAM O.C.-Profil auszuwählen. Dieses Profil weist der DRAM-Freuqenz, des -Timings und der -Spannung verschiedene Einstellungen zu. Konfigurationsoptionen: [DDR3-1600MHz] [DDR3-1800MHz] [DDR3-1866MHz] [DDR3-2000MHz] [DDR3-2133MHz] [DDR3-2200MHz]

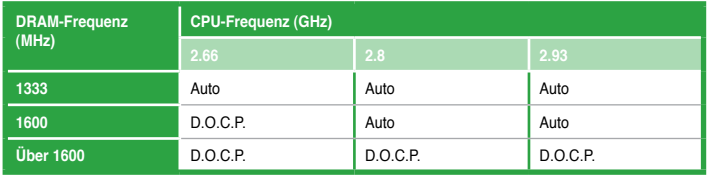

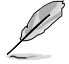

• Wenn Sie DIMMs mit einer höheren als die in den Intel® CPU-Spezifikationen festgelegten Frequenz benutzen, verwenden Sie diese ASUS exklusive **DRAM O.C. Profile**-Funktion, um den DRAM zu übertakten.

• Regeln Sie die BCLK-Frequenz, um nach der Übernahme der D.O.C.P.-Funktion eine bessere Leistung zu erzielen.

#### eXtreme Memory Profile [Disabled]

Dieses Element erscheint nur, wenn Sie **Ai Overclock Tuner** zu [X.M.P.] setzen.

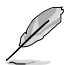

Um die beste Leistung der X.M.P. DIMMs oder 1600MHz DIMMs zu erhalten, installieren Sie nur ein DIMM in jeden Speicherkanal.

# **2.4.2 CPU Ratio Setting [Auto]**

Hier können Sie das Verhältnis des CPU-Kerntakts zur BCLK-Frequenz einstellen. Benutzen Sie die Taste <+> oder <->, um den Wert einzustellen. Der gültige Wertebereich unterscheidet sich je nach CPU-Modell.

# **2.4.3 Intel(R) SpeedStep(TM) Tech [Enabled]**

Wenn auf **[Disabled]** eingestellt, arbeitet die CPU mit der Standardgeschwindigkeit. Wenn auf **[Enabled]** eingestellt, wird die CPU-Geschwindigkeit vom betriebssystem gesteuert. Konfigurationsoptionen: [Disabled] [Enabled]

#### Intel(R) TurboMode Tech [Enabled]

Erscheint nur, wenn Sie das Element **Intel(R) SpeedStep(TM) Tech** zu [Enabled] setzen. TurboMode ermöglicht den Prozessorkernen unter bestimmten Bedingungen schneller zu laufen als unter der angegebenen Frequenz.

### **2.4.4 Xtreme Phase Full Power Mode [Auto]**

[Auto] **Automatische Konfiguration.** [Enabled] Aktiviert den Full Power-Modus, um beste CPU-Übertaktung sicher zu stellen.

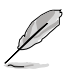

Die folgenden Elemente erscheinen nur, wenn **Ai Overclock Tuner** auf [Manual], [D.O.C.P.] oder [X.M.P.] eingestellt wurde.

# **2.4.5 BCLK Frequency [XXX]**

Hier können Sie den Internal Base Clock (BCLK) einstellen. Benutzen Sie für die Eingabe der Werte die Tasten <+> und <->. Sie können die gewünschten Werte auch über die Zifferntastatur eingeben. Gültige Werte sind von 80 bis 500.

# **2.4.6 PCIE Frequency [100]**

Hier können Sie die PCI Express-Frequenz einstellen. Geben Sie die Frequenz mit den Tasten <+> und <-> ein. Gültige Werte sind von 100 bis 200.

# **2.4.7 DRAM Frequency [Auto]**

Erlaubt die Einstellung der DDR3 Betriebsfrequenz. Konfigurationsoptionen: [Auto] [DDR3-800MHz] [DDR3-1066MHz] [DDR3-1333MHz]

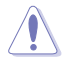

Die DRAM Frequency-Konfigurationsoptionen hängen von den **BCLK Frequency**-Einstellungen ab.

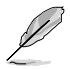

Die Auswahl einer sehr hohen DRAM-Frequenz kann u.U. zu einem unstabilen System führen! Wenn dies auftritt, holen Sie bitte die Standardeinstellungen zurück.

# **2.4.8 QPI Frequency [Auto]**

Erlaubt die Einstellung der QPI-Betriebsfrequenz. Konfigurationsoptionen: [Auto] [4270MHz] [4800MHz]

# **2.4.9 OC Tuner Utility**

OC Tuner-Hilfsprogramm übertaktet die Frequenz und Spannung von CPU und DRAM. Drücken Sie die <Engabetaste>, um die automatische Anpassung zu starten. C-State wird in ca. fünf MInuten automatisch deaktiviert.

# **2.4.10 OC Tuner Limit Value**

Konfigurationsoptionen: [Turbo Profile]

# **2.4.11 DRAM Timing Control [Auto]**

Hier können Sie die DRAM-Timing-Kontrolle festlegen.

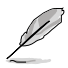

Die Konfigurationsoptionen einiger der folgenden Elemente sind von den im System installierten DIMMs abhängig.

### **1st Information: 9-9-9-24-4-53-9-7-20**

Die Werte können je nach Einstellung der folgenden Unterelemente variieren:

### DRAM CAS# Latency [Auto]

Konfigurationsoptionen: [Auto] [3 DRAM Clock] [4 DRAM Clock] ~ [11 DRAM Clock]

### DRAM RAS# to CAS# Delay [Auto]

Konfigurationsoptionen: [Auto] [3 DRAM Clock] [4 DRAM Clock] ~ [15 DRAM Clock]

DRAM RAS# PRE Time [Auto] Konfigurationsoptionen: [Auto] [3 DRAM Clock] [4 DRAM Clock] ~ [15 DRAM Clock] DRAM RAS# ACT Time [Auto] Konfigurationsoptionen: [Auto] [3 DRAM Clock] [4 DRAM Clock] ~ [31 DRAM Clock] DRAM RAS# to RAS# Delay [Auto] Konfigurationsoptionen: [Auto] [1 DRAM Clock] ~ [7 DRAM Clock] DRAM REF Cycle Time [Auto] Konfigurationsoptionen: [Auto] [48 DRAM Clock] [60 DRAM Clock] [72 DRAM Clock] [82 DRAM Clock] ~ [180 DRAM Clock] [190 DRAM Clock] [200 DRAM Clock] DRAM WRITE Recovery Time [Auto] Konfigurationsoptionen: [Auto] [1 DRAM Clock] ~ [18 DRAM Clock] DRAM READ to PRE Time [Auto] Konfigurationsoptionen: [Auto] [3 DRAM Clock] ~ [15 DRAM Clock] DRAM FOUR ACT WIN Time [Auto] Konfigurationsoptionen: [Auto] [1 DRAM Clock] ~ [63 DRAM Clock] DRAM Back-To-Back CAS# Delay [Auto] Konfigurationsoptionen: [Auto] [4 DRAM Clock] ~ [32 DRAM Clock]

### **2nd Information: 2N-0-47**

The values vary depending on your settings of the following sub-items:

DRAM Timing Mode [Auto] Konfigurationsoptionen: [Auto] [1N] [2N] [3N] DRAM Round Trip Latency on CHA [Auto] [Auto] [Advance 15 Clock] ~ [Advance 1 Clock] [Normal] [Delay 1 Clock] ~

[Delay 15 Clock]

DRAM Round Trip Latency on CHB [Auto] [Auto] [Advance 15 Clock] ~ [Advance 1 Clock] [Normal] [Delay 1 Clock] ~

[Delay 15 Clock]

### **3rd Information: 5-5-16-10-10-10-7-6-4-7-7-4**

The values vary depending on your settings of the following sub-items:

DRAM WRITE to READ Delay(DD) [Auto] Konfigurationsoptionen: [Auto] [1 DRAM Clock] ~ [8 DRAM Clock] DRAM WRITE to READ Delay(DR) [Auto] Konfigurationsoptionen: [Auto] [1 DRAM Clock] ~ [8 DRAM Clock] DRAM WRITE to READ Delav(SR) [Auto] Konfigurationsoptionen: [Auto] [10 DRAM Clock] ~ [22 DRAM Clock] DRAM READ to WRITE Delay(DD) [Auto] Konfigurationsoptionen: [Auto] [2 DRAM Clock] ~ [14 DRAM Clock] DRAM READ to WRITE Delay(DR) [Auto] Konfigurationsoptionen: [Auto] [2 DRAM Clock] ~ [14 DRAM Clock] DRAM READ to WRITE Delay(SR) [Auto] Konfigurationsoptionen: [Auto] [2 DRAM Clock] ~ [14 DRAM Clock]

DRAM READ to READ Delay(DD) [Auto] Konfigurationsoptionen: [Auto] [2 DRAM Clock] ~ [9 DRAM Clock] DRAM READ to READ Delay(DR) [Auto] Konfigurationsoptionen: [Auto] [2 DRAM Clock] ~ [9 DRAM Clock] DRAM READ to READ Delay(SR) [Auto] Konfigurationsoptionen: [Auto] [4 DRAM Clock] [6 DRAM Clock] DRAM WRITE to WRITE Delay(DD) [Auto] Konfigurationsoptionen: [Auto] [2 DRAM Clock] ~ [9 DRAM Clock] DRAM WRITE to WRITE Delay(DR) [Auto] Konfigurationsoptionen: [Auto] [2 DRAM Clock] ~ [9 DRAM Clock] DRAM WRITE to WRITE Delay(SR) [Auto] Konfigurationsoptionen: [Auto] [4 DRAM Clock] [6 DRAM Clock]

# **2.4.12 CPU Differential Amplitude [Auto]**

Verschiedene AMP können die BCLK-Übertaktungsleistung verbessern. Konfigurationsoptionen: [Auto] [700mV] [800mV] [900mV] [1000mV]

# **2.4.13 CPU Clock Skew [Auto]**

Das Einstellen dieses Elementes kann bei der Verbesserung der BCLK-Übertaktungsfähigkeit helfen. Sie können **NB Clock Skew** zur glechen Zeit einstellen. Konfigurationsoptionen: [Auto] [Normal] [Delay 100ps]–[Delay 1500ps]

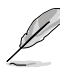

Die folgenden Elemente werden durch die Eingabe der Werte über die Zifferntastatur eingegeben und mit der <Eingabetatste> bestätigt. Sie können auch die Tasten <+> und <- > benutzen, um die Werte einzustellen. Um die Standardeinstellungen wiederherzustellen, geben Sie über die Tastatur [auto] ein und rücken Sie die <Eingabetatste>.

# **2.4.14 CPU Voltage Mode [Offset]**

Hier können Sie den CPU Voltage Mode einstellen. Entsprechend den Einstellungen von **VCore Over Voltage** erscheinen verschiedene Unterelemente. Konfigurationsoptionen: [Offset] [Manual]

### **Offset Voltage [Auto]**

Dieses Element erscheint nur, wenn **CPU Voltage Mode** auf **[Offset]** eingestellt wurde und Ihnen die Einstellung der Offset-Spannung ermöglicht. Die Werte reichen von 0.00625V bis 0.50000V in 0.00625V-Schritten.

### **Fixed Voltage [Auto]**

Dieses Element erscheint nur, wenn **CPU Voltage Mode** auf **[Manual]** eingestellt wurde und Sie eine feste CPU-Spannung einstellen können. Die Werte reichen von 0.85V bis 1.60V in 0.00625V-Schritten.

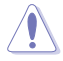

Beziehen Sie sich auf die CPU-Dokumentation, bevor Sie die Einstellungen der CPU-Vcore-Spannung vornehmen. Das Einstellen einer hohen VCore-Spannung kann die CPU dauerhaft beschädigen und die Einstellung einer niedrigen VCore-Spannung zu einem instabilen System führen.

# **2.4.15 IMC Voltage [Auto]**

Hier können Sie die CPU Integrated Memory Controller-Spannung einstellen. Die Werte reichen von 1.10V bis 1.45V in 0.00625V-Schritten.

# **2.4.16 DRAM Voltage [Auto]**

Hier können Sie die DRAM-Spannung einstellen. Die Werte reichen von 1.500V bis 2.205V.

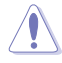

Entsprechend den Intel CPU-Spezifikationen können DIMMs mit Spannungsanforderungen über 1,65V der CPU dauerhaft schädigen. Wir empfehlen daher, dass Sie DIMMs installieren, die eine Spannungsanforderung von weniger als 1,65V aufweisen.

# **2.4.17 CPU PLL Voltage [Auto]**

Hier können Sie die CPU PLL-Spannung einstellen. Die Werte reichen von 1.80V bis 1.85V in 0.05V-Schritten.

# **2.4.18 PCH Voltage [Auto]**

Hier können Sie die Platform-Controller Hub-Spannung einstellen. Die Werte reichen von 1.05000V bis 1.40000V in 0.00625V-Schritten.

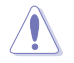

Das System benötigt eventuell ein besseres Kühlsystem, um unter den hohen Spannungseinstellungen stabil arbeiten zu können.

# **2.4.19 DRAM DATA REF Voltage on CHA/B [Auto]**

Hier können Sie die DRAM DATA Reference-Spannung an Kanal A/B einstellen. Die Werte reichen von 0.395x bis 0.630x in 0.005x-Schritten. Unterschiedliche Verhältnisse können unter Umständen die DRAM-Übertaktungsfähigkeiten verbessern.

# **2.4.20 Auto PSI [Enabled]**

Aktiviert oder deaktiviert den Auto PSI-Modus. Konfigurationsoptionen: [Disabled] [Enabled]

### **2.4.21 Load-Line Calibration [Auto]**

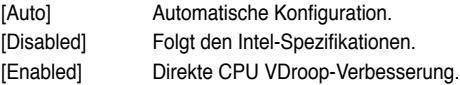

### **2.4.22 PCIE Spread Spectrum [Disabled]**

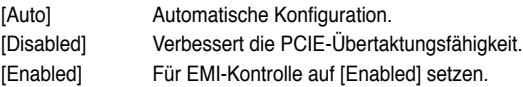

# **2.4.23 PCI/PCIe CLK Status [Enabled]**

Erlaubt die Aktivierung oder Deaktivierung der PCI/PCI Express-Anschlüsse. Konfigurationsoptionen: [Disabled] [Enabled]

# **2.5 Advanced-Menü**

Die Elemente im **Advanced**-Menü gestatten Ihnen, die Einstellung für den Prozessor und andere Systemgeräte zu ändern.

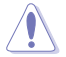

Beim Einstellen der Elemente im Advanced-Menü ist Vorsicht geboten. Falsche Werte können zu einer Systemfunktionsstörung führen.

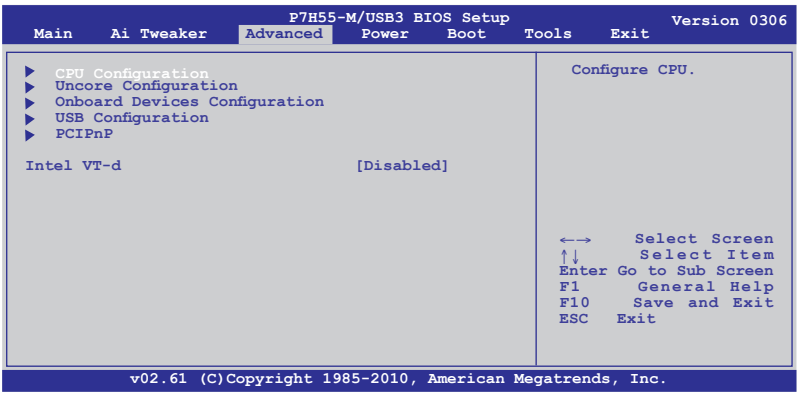

# **2.5.1 CPU Configuration**

Die Werte in diesem Menü zeigen die vom BIOS automatisch erkannten CPU-bezogene Informationen an.

Die hier gezeigten Elemente sind abhängig vom installierten Prozessor.

### **CPU Ratio Setting [Auto]**

Hier können Sie das Verhältnis zwischen CPU-Kerntakt und BCLK-Frequenz festlegen. Sie können den Wert auch über die Tasten <+> und <-> eingeben. Die gültigen Werte sind je nach CPU-Modell verschieden.

### **C1E Support [Disabled]**

[Enabled] Aktiviert die C1E-Funktion. Dieses Element sollte aktiviert sein, um Enhanced Halt State zu ermöglichen. [Disabled] Deaktiviert diese Funktion.

#### **Hardware Prefetcher [Enabled]**

- [Enabled] Aktiviert die Hardware Prefetcher-Funktion. Dieses Element sollte aktiviert sein, um für die Einstellung der Leistung spezieller Anwendungen, den L2- Cache (MLC) Streamer Prefetcher zu aktivieren.
- [Disabled] Deaktiviert diese Funktion.

### **Adjacent Cache Line Prefetcher [Enabled]**

- [Enabled] Aktiviert die Adjacent Cache Line Prefetcher-Funktion. Dieses Element sollte aktiviert sein, um für die Einstellung der Leistung spezieller Anwendungen den L2-Cache (MLC) Spatial Prefetcher zu aktivieren.
- [Disabled] Deaktiviert diese Funktion.

### **Max CPUID Value Limit [Disabled]**

- [Enabled] Ermöglicht älteren Betriebssystemen auch ohne Unterstützung für CPUs mit erweiterten CPUID-Funktionen zu booten.
- [Disabled] Deaktiviert diese Funktion.

#### **Intel(R) Virtualization Tech [Enabled]**

- [Enabled] Ermöglicht einer Hardware-Plattform mehrere Betriebssysteme gleichzeitig oder einzeln auszuführen, indem es einen System ermöglicht, virtuell als mehrere Systeme zu arbeiten.
- [Disabled] Deaktiviert diese Funktion.

### **CPU TM function [Enabled]**

[Enabled] Ermöglicht einer überhitzten CPU den Takt zu drosseln, um abzukühlen. [Disabled] Deaktiviert diese Funktion.

#### **Execute-Disable Bit Capability [Enabled]**

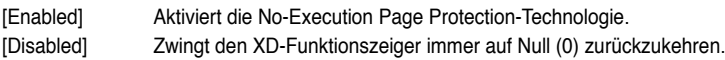

#### **Active Processor Cores [All]**

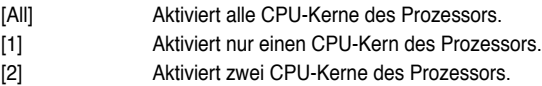

### **A20M [Disabled]**

- [Enabled] Diese Funktion muss eventuell bei älteren Betriebssystemen und APs aktiviert werden.
- [Disabled] Deaktiviert diese Funktion.

### **Intel(R) SpeedStep (TM) Tech [Enabled]**

[Enabled] Die CPU-Geschwindigkeit wird vom Betriebssystem gesteuert.

[Disabled] Die CPU arbeitet mit Standardgeschwindigkeit.

#### Intel(R) TurboMode Tech [Enabled]

Erscheint nur, wenn Sie das Element **Intel(R) SpeedStep(TM) Tech** zu [Enabled] setzen. TurboMode ermöglicht den Prozessorkernen unter bestimmten Bedingungen schneller zu laufen als unter der angegebenen Frequenz.

### **Intel(R) C-STATE Tech [Disabled]**

- [Enabled] Ermöglicht der CPU im Leerlaufmodus mehr Energie zu sparen. Aktivieren Sie dieses Element nur, wenn Sie eine CPU mit C-State-Technologie-Unterstützung installiert haben.
- [Disabled] Deaktiviert diese Funktion.

# **2.5.2 Uncore Configuration**

Im North Bridge Configuration-Menü können Sie die erweiterten Chipsatzeinstellungen ändern.

#### Memory Remap Feature [Enabled]

[Disabled] Deaktiviert die Speicher-Wiederzuordnung. [Enabled] Hier können Sie die den physischen Speicher übergreifende Wiederzuordnung des den Gesamtarbeitsspeicher überlappenden PCI-Speichers aktivieren.

### **Initiate Graphic Adapter [PCIE/PCI]**

Hier können Sie den Grafik-Controller als primäres Boot-Gerät auswählen. Konfigurationsoptionen: [PCI/PCIE] [PCIE/PCI]

### **2.5.3 Onboard Devices Configuration**

### **HDA Controller [Enabled]**

Aktiviert oder deaktiviert den High Definition Audio-Controller. Konfigurationsoptionen: [Enabled] [Disabled]

Front Panel Type [HD Audio] Bestimmt den Frontblenden-Audio-Anschluss-Modus (AAFP). Konfigurationsoptionen: [AC97] [HD Audio]

### **Realtek LAN [Enabled]**

[Enabled] Aktiviert den Realtek LAN Controller. [Disabled] Deaktiviert diesen Controller.

LAN Boot ROM [Disabled]

Dieses Element erscheint nur, wenn Sie das vorhergehende zu [Enabled] stellen. [Enabled] Aktiviert Realtek Gigabit LAN Boot ROM. [Disabled] Deaktiviert LAN Boot ROM.

### **Serial Port1 Address [3F8/IRQ4]**

Hier können Sie die Adresse der seriellen Schnittstelle 1 auswählen. Konfigurationsoptionen: [Disabled] [3F8/IRQ4] [2F8/IRQ3] [3E8/IRQ4] [2E8/IRQ3]

### **Parallel Port Address [378]**

Hier können Sie die Basisadresse der parallelen Schnittstelle wählen. Konfigurationsoptionen: [Disabled] [378] [278] [3BC]

### **Parallel Port Mode [Normal]**

Hier können Sie den Modus der parallelen Schnittstelle wählen. Konfigurationsoptionen: [Normal] [Bi-Directional] [EPP] [ECP] [ECP & EPP]

#### ECP Mode DMA Channel [DMA3]

Erscheint nur, wenn Sie Parallel Port Mode zu [ECP] oder [ECP & EPP] setzen. Dieses Element ermöglicht die Auswahl von ECP DMA der Parallelen Schnittstelle. Konfigurationsoptionen: [DMA0] [DMA1] [DMA3]

#### EPP Version [1.9]

Erscheint nur, wenn Sie Parallel Port Mode zu [EPP] oder [ECP & EPP] setzen. Konfigurationsoptionen: [1.9] [1.7]

#### Parallel Port IRQ [IRQ7]

Erlaubt die Auswahl von IRQ der parallelen Schnittstelle. Konfigurationsoptionen: [IRQ5] [IRQ7]

# **2.5.4 USB Configuration**

Die Elemente in diesem Menü gestatten Ihnen, die USB-verwandten Funktionen einzustellen. Wählen Sie das gewünschte Element aus und drücken Sie anschließend die <Eingabetaste>, um die Konfigurationsoptionen anzeigen zu lassen.

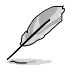

Das Element USB Devices Enabled zeigt die automatisch ermittelten Werte an. None wird angezeigt, wenn kein USB-Gerät erkannt wurde.

### **USB Functions [Enabled]**

Hier können Sie die USB-Host Controllers aktivieren oder deaktivieren. Konfigurationsoptionen: [Disabled] [Enabled]

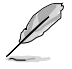

Die folgenden Elemente werden nur angezeigt, wenn USB Support auf [Enabled] eingestellt ist.

### **Legacy USB Support [Auto]**

[Disabled] Deaktiviert diese Funktion. [Enabled] Aktiviert die Unterstützung für USB-Geräte bei älteren Betriebssystemen. [Auto] Ermöglicht dem System, die Präsenz von USB-Geräten beim Systemstart zu erkennen. Wenn erkannt, wird der USB-Controller-Legacy-Modus aktiviert. Wenn kein USB-Gerät erkannt wurde, bleibt die USB-Legacy-Unterstützung deaktiviert.

### **BIOS EHCI Hand-off [Enabled]**

[Disabled] Deaktiviert diese Funktion. [Enabled] Aktiviert die Unterstützung für Betriebssysteme ohne eine EHCI Hand‑Off-Funktion.

### **USB Mass Storage Device Configuration USB Mass Storage Reset Delay [20 Sec]**

Bestimmt die maximale Zeitspanne für BIOS, auf die Initialisierung eines USB-Speichergerätes zu warten. Konfigurationsoptionen:[10 Sec] [20 Sec] [30 Sec] [40 Sec]

### **Emulation Type [Auto]**

Bestimmt den Emulationstyp. Konfigurationsoptionen:[Auto] [Floppy] [Forced FDD] [Hard Disk] [CDROM]

# **2.5.5 PCIPnP**

Die Elemente im PCI PnP-Menü gestatten Ihnen, die erweiterten Einstellungen für PCI/PnP-Geräte zu ändern.

### **Plug And Play O/S [No]**

BIOS konfiguriert alle Geräte des Systems, wenn **[No]** gewählt wurde. Wenn Sie ein Plug & Play-Betriebssystem verwenden und **[Yes]** gewählt haben, dann konfiguriert das Betriebssystem die Plug & Play-Geräte, die für das Starten des Systems benötigt werden. Konfigurationsoptionen: [No] [Yes]

# **2.5.6 Intel VT-d [Disabled]**

Aktiviert oder deaktiviert die Intel Virtualization Technologie für geführtes E/A. Konfigurationsoptionen: [Enabled] [Disabled]

# **2.6 Power-Menü**

Die Elemente im **Power**-Menü gestatten Ihnen, die Einstellungen für das APM (Advanced Power Management) zu ändern. Wählen Sie das gewünschte Element aus und drücken Sie anschließend die <Eingabetaste>, um sich die Konfigurationsoptionen anzeigen zu lassen.

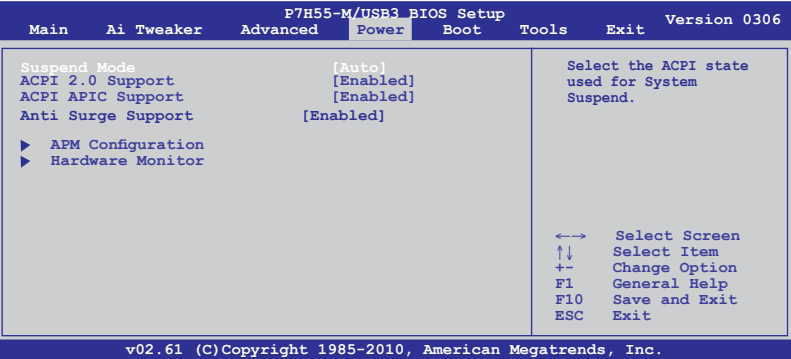

# **2.6.1 Suspend Mode [Auto]**

Hier können Sie den Advanced Configuration und Power Interface (ACPI)-Status im System-Suspend-Modus einstellen.

[S1 (POS) only] Setzt den APCI-Suspend-Modus auf S1/POS (Power On Suspend).

[S3 only] Setzt den APCI-Suspend-Modus auf S3/STR (Suspend To RAM).

[Auto] Das System konfiguriert den ACPI-Suspend-Modus automatisch.

# **2.6.2 ACPI 2.0 Support [Disabled]**

[Disabled] Wenn auf [Disabled] gesetzt, wird das System keine weiteren Tabellen als in den ACPI 2.0-Spezifikationen hinzufügen.

[Enabled] Wenn auf [Enabled] gesetzt, fügt das System zusätzliche Tabellen hinzu.

# **2.6.3 ACPI APIC Support [Enabled]**

- [Disabled] Wenn auf [Disabled] gesetzt, deaktiviert das System die Advanced Configuration and Power Interface (ACPI) -Unterstützung im Advanced Programmable Interrupt Controller (APIC).
- [Enabled] Wenn auf [Enabled] gesetzt, wird der ACPI APIC-Tabellenzeiger in die RSDT-Zeigerliste eingefügt.

### **2.6.4 Anti Surge Support [Enabled]**

Hier können Sie die Anti-Surge-Schutzfunktion aktivieren oder deaktivieren. Konfigurationsoptionen: [Disabled] [Enabled]

### **2.6.5 APM Configuration**

### **Restore On AC Power Loss [Power Off]**

- [Power Off] Das System begibt sich nach einer Netzspannungsunterbrechung in den Aus-Status.
- [Power On] Das System begibt sich nach einer Netzspannungsunterbrechung in den Ein-Status.
- [Last State] Das System begibt sich nach einer Netzspannungsunterbrechung in den Status in dem es sich zuletzt befunden hat.

### **Power On By RTC Alarm [Disabled]**

- [Disabled] Deaktiviert RTC, um ein Aufweckereignis zu erzeugen.
- [Enabled] Wenn auf [Enabled] gesetzt, werden die Elemente **RTC Alarm Date (Days) / System Time** mit den eingestellten Werten für den Benutzer konfigurierbar.

### **Power On By External Modems [Disabled]**

- [Disabled] Deaktiviert das Einschalten des Computers, wenn ein externes Modem einen Anruf empfängt, während sich der Computer im Soft-Off-Modus befindet.
- [Enabled] Der Computer kann eingeschaltet werden, wenn ein externes Modem einen Anruf empfängt, während sich der Computer im Soft-Off-Modus befindet.

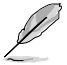

Der Computer kann erst Daten empfangen oder senden, wenn er und seine Anwendungen voll in Betrieb sind. Daher kann eine Verbindung nicht gleich hergestellt werden. Wird ein externes Modem bei ausgeschaltetem Computer aus- und wieder eingeschaltet, wird eine Initiierungszeichenkette ausgelöst, die das System einschaltet.

### **Power On By PCI Devices [Disabled]**

[Disabled] Deaktiviert PME, um den Computer durch PCI-Geräte aus den S5-Status aufzuwecken.

[Enabled] Hier können Sie das System über eine PCI-LAN- oder Modemkarte einschalten lassen. Diese Funktion erfordert ein ATX-Netzteil mit mindestens 1A am +5VSB-Kontakt.

### **Power On By PCIE Devices [Disabled]**

Hier können Sie die Funktion zum Aufwecken durch ein PCIE-Gerät aktivieren/deaktivieren.

- [Disabled] Deaktiviert PCIE-Geräte zur Erzeugung eines Aufweckereignisses.
- [Enabled] Aktiviert PCIE-Geräte zur Erzeugung eines Aufweckereignisses.

### **Power On By PS/2 Keyboard [Disabled]**

Legt bestimmte Tasten auf der PS/2-Tastatur fest, über die das System eingeschaltet werden kann. Diese Funktion erfordert ein ATX-Netzteil mit mindestens 1A am +5VSB-Kontakt. Konfigurationsoptionen: [Disabled] [Space Bar] [Ctrl-Esc] [Power Key]

### **2.6.6 Hardware Monitor**

### **CPU/MB Temperature [xxxºC/xxxºF]**

Die integrierte Hardware-Überwachung erkennt die Motherboard- und CPU-Temperaturen automatisch und zeigt sie an. Wählen Sie **Ignored**, wenn Sie die erkannten Temperaturwerte nicht anzeigen lassen möchten.

### **CPU / Chassis Fan Speed [xxxxRPM] or [Ignored] / [N/A]**

Die integrierte Hardware-Überwachung erkennt automatisch die CPU-, Gehäuse- und Netzteil-Lüfterdrehzahlen und zeigt sie in Umdrehungen pro Minute (RPM) an. Wenn der Lüfter nicht mit dem Lüfteranschluss am Motherboard verbunden ist, wird **N/A** in dem Feld angezeigt. Wählen Sie **Ignored** falls die erkannten Lüfterdrehzahlen nicht angezeigt werden sollen.

### **CPU Fan Speed Low Limit [200]**

Dieses Element erscheint nur, wenn Sie die **CPU Q-Fan Control**-Funktion aktivieren und erlaubt die Auswahl der Mindestleistung für die CPU-Lüftergeschwindigkeit. Konfigurationsoptionen: [500] [400] [300] [200] [100] [Ignored]

### **CPU Q-Fan Control [Enabled]**

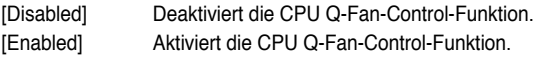

#### CPU Fan Profile [Standard]

Dieses Element erscheint nur, wenn **CPU Q-Fan Control** aktiviert wurde und Ihnen die Möglichkeit gibt, einen entsprechenden Leistungspegel für den CPU-Lüfter einzustellen.

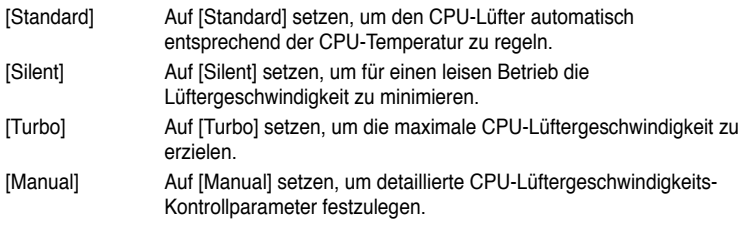

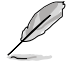

Die folgenden Elemente erscheinen nur, wenn Sie das Element CPU Fan Profile zu [Manual] setzen.

### **CPU Upper Temperature [70ºC/158ºF]**

Bestimmt die Höchstgrenze der CPU-Temperatur. Konfigurationsoptionen: [40ºC/104ºF] [50ºC/122ºF] [70ºC/158ºF] [60ºC/140ºF] [70ºC/158ºF] [80ºC/176ºF] [90ºC/194ºF]

#### **CPU Fan Max. Duty Cycle [100%]**

Bestimmt den maximalen CPU-Lüfter-Arbeitszyklus. Wenn die CPU-Temperatur die Höchstgrenze erreicht, wird der CPU-Lüfter im maximalen Arbeitszyklus betrieben. Konfigurationsoptionen: [20%] [30%] [40%] [50%] [60%] [70%] [80%] [90%] [100%]

#### **CPU Lower Temperature [40ºC/104ºF]**

Zeigt die Niedrigstgrenze der CPU-Temperatur an.

#### **CPU Fan Min. Duty Cycle [20%]**

Bestimmt den minimalen CPU-Arbeitszyklus. Wenn die CPU-Temperatur 40ºC/ 104ºF unterschreitet, wird der CPU-Lüfter im minimalen Arbeitszyklus betrieben. Konfigurationsoptionen: [00%] [10%] [20%] [30%] [40%] [50%] [60%] [70%] [80%] [90%] [100%]

#### **CPU Voltage, 3.3V Voltage, 5V Voltage, 12V Voltage**

Die integrierte Hardware-Überwachung erkennt den Spannungsstatus automatisch über den integrierten Spannungsregler. Wählen Sie **Ignored**, wenn Sie die erkannte Spannung nicht anzeigen lassen möchten.

# **2.7 Boot-Menü**

Die Elemente im **Boot**-Menü gestatten Ihnen, die Systemstartoptionen zu ändern. Wählen Sie das gewünschte Element aus und drücken Sie anschließend die **<Eingabetaste>**, um das Untermenü anzeigen zu lassen.

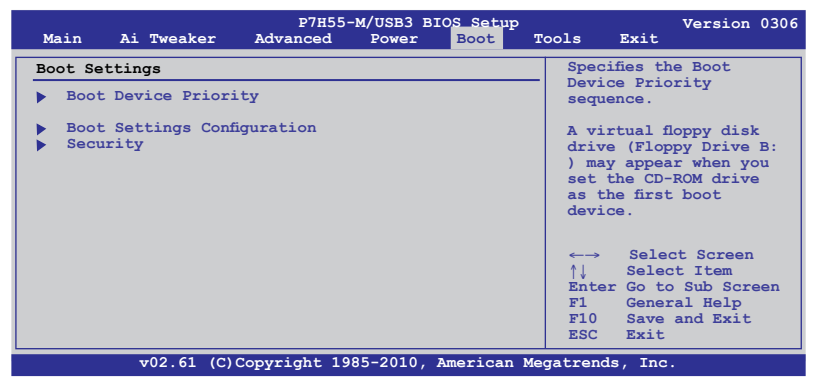

### **2.7.1 Boot Device Priority**

### **1st ~ xxth Boot Device [Removable Dev.]**

Diese Elemente bestimmen die Bootgerätepriorität der verfügbaren Geräte. Die Anzahl der auf diesem Bildschirm angezeigten Geräte hängt von der Anzahl der in diesem System installierten Geräte ab. Konfigurationsoptionen: [Removable Dev.] [Hard Drive] [ATAPI CD-ROM] [Disabled]

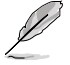

• Um boot device während des Systemstarts aufzurufen, drücken Sie **<F8>**, wenn das ASUS-Logo erscheint.

- Um das Windows® Betriebssystem im gesicherten Modus hochzufahren, folgen Sie einer dieser Methoden:
	- Drücken Sie **<F5>** wenn das ASUS-Logo erscheint.
	- Drücken Sie **<F8>** nach POST.

# **2.7.2 Boot Settings Configuration**

### **Quick Boot [Enabled]**

Diese Funktion beschleunigt den Start des Systems, indem manche Einschaltselbsttests (POST) ausgelassen werden. Das BIOS führt alle POST-Elemente aus, wenn [**Disabled**] gewählt wurde. Konfigurationsoptionen: [Disabled] [Enabled]

### **Full Screen Logo [Enabled]**

Hier können Sie die Anzeige eines Vollbildschirm-Logos aktivieren oder deaktivieren. Konfigurationsoptionen: [Disabled] [Enabled]

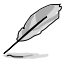

Wählen Sie **[Enabled]** für dieses Element, um die ASUS MyLogo2™-Funktion zu verwenden.

### **AddOn ROM Display Mode [Force BIOS]**

Hier können Sie den Anzeigemodus für optionales ROM einstellen. Konfigurationsoptionen: [Force BIOS] [Keep Current]

### **Bootup Num-Lock [On]**

Hier können Sie den Num-Lock-Status beim Systemstart festlegen. Konfigurationsoptionen: [Off] [On]

### **Wait For 'F1' If Error [Enabled]**

Bei Einstellung auf [**Enabled**] wartet das System auf das Drücken der F1-Taste, wenn Fehler auftreten. Konfigurationsoptionen: [Disabled] [Enabled]

### **Hit 'DEL' Message Display [Enabled]**

Bei Einstellung auf [**Enabled**] zeigt das System **Press DEL to run Setup** (Entf drücken, um Setup aufzurufen) während des POSTs an. Konfigurationsoptionen: [Disabled] [Enabled]

# **2.7.3 Security**

Die Elemente im Sicherheits-Menü gestatten Ihnen, die Systemsicherheits-einstellungen zu ändern. Wählen Sie das gewünschte Element aus und drücken Sie anschließend die <Eingabetaste>, um die Konfigurationsoptionen anzeigen zu lassen.

### **Change Supervisor Password**

Wählen Sie dieses Element, um das Supervisor-Kennwort einzurichten oder zu ändern. Das Element **Supervisor Password** auf dem Oberteil des Bildschirms zeigt die Werkseinstellung **Not Installed** an. Das Element zeigt **Installed** an, nachdem Sie ein Kennwort eingerichtet haben.

So richten Sie ein Supervisor-Kennwort ein:

- 1. Wählen Sie das **Change Supervisor Password**-Element und drücken anschließend die <Eingabetaste>.
- 2. Geben Sie ein Kennwort mit mindestens sechs Zeichen (Buchstaben und/oder Zahlen) in das Kennwort-Feld ein und drücken anschließend die <Eingabetaste>.
- 3. Bestätigen Sie bei der Aufforderung das Kennwort.

Die Meldung **Password Installed** erscheint, nachdem Sie das Kennwort erfolgreich eingerichtet haben.

Um das Supervisor-Kennwort zu ändern, folgen Sie bitte den selben Schritten zur Einstellung eines Benutzerkennwortes.

Um das Supervisor-Kennwort zu entfernen, wählen Sie bitte **Change Supervisor Password**  und drücken anschließend zwei mal die <Eingabetaste>. Daraufhin wird die Meldung **Password Uninstalled** angezeigt.

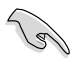

Wenn Sie Ihr BIOS-Kennwort vergessen, können Sie es löschen, indem Sie das CMOS Real Time Clock (RTC)-RAM löschen. Siehe Abschnitt **1.9 Jumper**.

Nachdem Sie ein Supervisor-Kennwort eingerichtet haben, werden die anderen Elemente angezeigt, damit Sie die anderen Sicherheitseinstellungen ändern können.

### **User Access Level [Full Access]**

Hier können Sie die Zugriffseinschränkungen für die Setup-Elemente einstellen. Konfigurationsoptionen: [No Access] [View Only] [Limited] [Full Access]

[**No Access**] verhindert, dass der Benutzer auf das Setupprogramm zugreift.

[**View Only**] erlaubt dem Benutzer das Setupprogramm zu öffnen, aber keine Werte zu ändern.

[**Limited**] erlaubt dem Benutzer nur bestimmte Elemente wie z.B. Datum und Zeit zu ändern.

[**Full Access**] erlaubt dem Benutzer alle Elemente im Setupprogramm anzuschauen und zu ändern.

### **Change User Password**

Wählen Sie das Element, um das Benutzer-Kennwort einzurichten oder zu ändern. Das Element **User Password** oben auf dem Bildschirm zeigt die Werkseinstellung **Not Installed**  an. Das Element zeigt **Installed** an, nachdem Sie ein Kennwort eingerichtet haben. So richten Sie ein Benutzer-Kennwort ein:

1. Wählen Sie **Change User Password** und drücken Sie die <Eingabetaste>.

- 2. Geben Sie ein Kennwort mit mindestens sechs Zeichen (Buchstaben und/oder Zahlen) in das Kennwort-Feld ein und drücken Sie die **<Eingabetaste>**.
- 3. Bestätigen Sie bei der Aufforderung das Kennwort.

Die Meldung **Password Installed** erscheint, nachdem Sie das Kennwort erfolgreich eingerichtet haben.

Wiederholen Sie die obigen Schritte, um das Benutzer-Kennwort zu ändern.

### **Clear User Password**

Wählen Sie dieses Element, um das Benutzerkennwort zu löschen.

### **Password Check [Setup]**

Wählen Sie [**Setup**], wenn ein Passwort vor dem BIOS-Zugriff abgefragt werden soll. Wählen Sie [**Always**], wenn ein Passwort beim Systemstart und Aufrufen von BIOS abgefragt werden soll. Konfigurationsoptionen: [Setup] [Always]

# **2.8 Tools-Menü**

Im **Tools**-Menü werden besondere Funktionen angezeigt.Wählen Sie das gewünschte Element aus und drücken Sie anschließend die <Eingabetaste>, um das Untermenü anzeigen zu lassen.

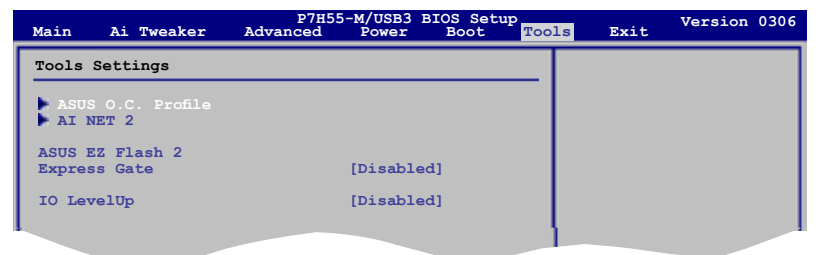

# **2.8.1 ASUS O.C. Profile**

Mit diesem Element können Sie mehrere BIOS-Einstellungen speichern oder laden.

### **Add Your CMOS Profile**

Hier können Sie die derzeitige BIOS-Datei im BIOS-Flash sichern. Im Unterelement Name geben Sie dazu den Profilnamen ein und drücken die <Eingabetaste>. Wählen Sie dann eine Profilnummer, um Ihre CMOS-Einstellungen im Unterelement Save To zu speichern.

### **Load CMOS Profiles**

Hier können Sie die zuvor im BIOS Flash gespeicherten BIOS-Einstellungen laden. Drücken Sie die <Eingabetaste>, um das Profil zu laden.

### **Start O.C. Profile**

Hier können Sie mit Hilfe des Programms das CMOS speichern und laden. Drücken Sie die <Eingabetaste>, um das Programm zu starten zu laden
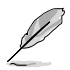

- Diese Funktion unterstützt Geräte wie USB-Speichersticks im FAT 32/16Format und Einzelpartition.
- Das System darf während der Aktualisierung des BIOS NICHT ausgeschaltet oder neu gestartet werden! Ein Systemstartfehler kann die Folge sein!
- Nur empfohlen, um die BIOS-Datei zu aktualisieren, die von der gleichen Speicher/CPU-Konfiguration und BIOS-version stammt.
- Es kann nur die Datei "CMO" geladen werden.

## **2.8.2 AI NET 2**

#### **Check Realtek LAN cable [Disabled]**

Aktiviert oder deaktiviert die Überprüfung des Realtek LAN-Kabels während des Power-On-Self-Test (POST). Konfigurationsoptionen: [Disabled] [Enabled]

## **2.8.3 ASUS EZ Flash 2**

Hier können Sie ASUS EZ Flash 2 ausführen. Wenn Sie die **<OK>** drücken, erscheint eine Bestätigungsnachricht. Wählen Sie mit der linken/rechten Pfeiltaste zwischen **[Yes]** oder **[No]** und drücken Sie die **<OK>**, um Ihre Wahl zu bestätigen. Siehe Abschnitt **2.1.2 ASUS EZ Flash 2** für Details.

## **2.8.4 Express Gate [Disabled]**

Aktiviert oder deaktiviert die ASUS Express Gate-Funktion. Bei ASUS Express Gate handelt es sich um eine direkt zu startende Arbeitsumgebung mit Zugriff auf Skype und das Internet. Konfigurationsoptionen: [Enabled] [Disabled] [Auto]

#### Enter OS Timer [10 Seconds]

Legt fest, wie lange das System im ersten Bildschirm von Express Gate wartet, bis Windows oder ein anderes installiertes Betriebssystem gestartet wird. Wählen Sie [Nachfragen] wenn der erste Express Gate-Bildschirm so lange angezeigt werden soll, bis eine Auswahl getroffen wurde. Konfigurationsoptionen: [Prompt User] [1 second] [3 seconds] [5 seconds] [10 seconds] [15 seconds] [20 seconds] [30 seconds]

#### Reset User Data [No]

Löscht die Express Gate Benutzerdaten.

[Reset] Bei der Einstellung auf [Reset] sollten Sie nicht vergessen, die BIOS-Einstellungen zu speichern, so dass die Benutzerdaten beim nächsten Aufrufen von Express Gate Lite gelöscht werden. Dies schließt die Express Gate-Einstellungen sowie persönliche Informationen im Webbrowser (Lesezeichen, Cookies, Verlauf, etc.) mit ein. Falls gestörte Einstellungen einen erfolgreichen Start der Software verhindern, kann diese Option sehr nützlich sein. [No] Auf [NO] setzen, um das Zurücksetzen der Benutzerdatenfunktion

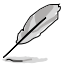

Der Assistent wird erneut ausgeführt, wenn Sie Express Gate Lite nach einem Reset das erste Mal wieder ausführen.

zu deaktivieren, wenn Express Gate aufgerufen wird.

# **2.8.5 IO LevelUp [Disabled]**

Konfigurationsoptionen: [Disabled] [USB 3.0] [SATA 6Gb/s]

# **2.9 Exit-Menü**

Die Elemente im **Exit**-Menü gestatten Ihnen, die optimalen oder abgesicherten Standardwerte für die BIOS-Elemente zu laden, sowie Ihre Einstellungsänderungen zu speichern oder zu verwerfen.

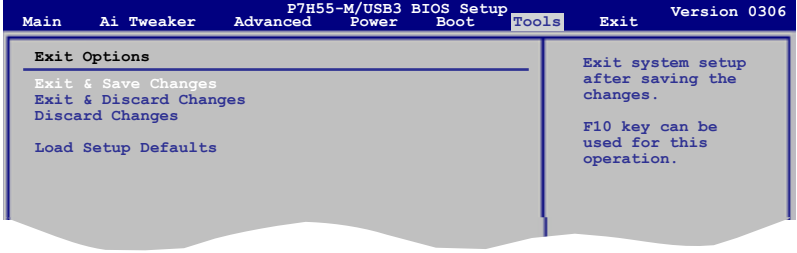

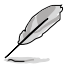

Mit **<Esc>** wird dieses Menü nicht sofort beendet. Wählen Sie eine der Optionen aus diesem Menü oder drücken Sie **<F10>**, um das Setup zu beenden.

#### **Exit & Save Changes**

Sobald Sie mit dem Auswählen fertig sind, wählen Sie diese Option aus dem Exit-Menü, damit die ausgewählten Werte im CMOS-RAM gespeichert werden. Das CMOS-RAM wird, unabhängig davon ob der PC aus- oder eingeschaltet ist, von einer integrierten Batterie mit Strom versorgt. Bei Wahl dieser Option erscheint ein Bestätigungsfenster. Wählen Sie **OK**, um Änderungen zu speichern und das Setup zu beenden.

#### **Exit & Discard Changes**

Wählen Sie diese Option nur, wenn Sie die Änderungen im Setup-Programm nicht speichern möchten. Wenn Sie andere Elemente als Datum, Uhrzeit und Kennwort geändert haben, erfragt das BIOS vor dem Beenden des Setups eine Bestätigung.

#### **Discard Changes**

Diese Option ignoriert Ihre Änderungen und stellt die zuvor gespeicherten Werte wieder her. Bei Wahl dieser Option erscheint eine Bestätigung. Wählen Sie **OK**, um Änderungen zu ignorieren und zuvor gespeicherte Werte wieder zu laden.

#### **Load Setup Defaults**

Diese Option belegt jeden einzelnen Parameter in den Setup-Menüs mit den Standardwerten. Bei Wahl dieser Option oder Drücken der Taste **<F5>** erscheint ein Bestätigungsfenster. Wählen Sie **OK**, um die Standardwerte zu laden. Wählen Sie **Exit & Save Changes** oder ändern Sie andere Punkte, bevor Sie die Werte in das beständige RAM speichern.

# **ASUS Kontaktinformationen**

## **ASUSTeK COMPUTER INC.**

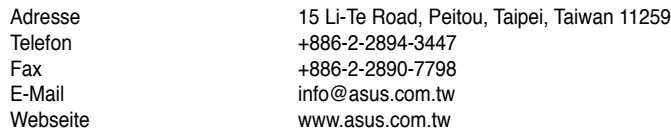

# **Technische Unterstützung**

Telefon +86-21-38429911<br>Online-Support support.asus.com support.asus.com

# **ASUS COMPUTER INTERNATIONAL (Amerika)**

Adresse 800 Corporate Way, Fremont, CA 94539, USA<br>Telefon +1-510-739-3777 Telefon +1-510-739-3777 Fax +1-510-608-4555<br>Webseite usa asus com usa.asus.com

#### **Technische Unterstützung**

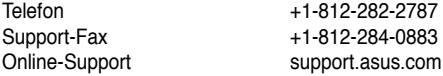

# **ASUS COMPUTER GmbH (Deutschland und Österreich)**

Webseite www.asus.de<br>Online-Kontakt www.asus.de

Addresse Harkort Str. 21-23, D-40880 Ratingen, Deutschland<br>Fax +49-2102-959911 Fax +49-2102-959911<br>Webseite www.asus.de www.asus.de/sales

### **Technische Unterstützung**

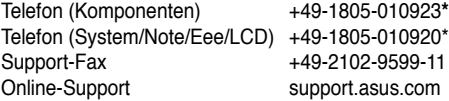

\* 0,14 Euro/Minute aus dem dt. Festnetz, Mobilfunk max. 0.42 Euro/Minute.

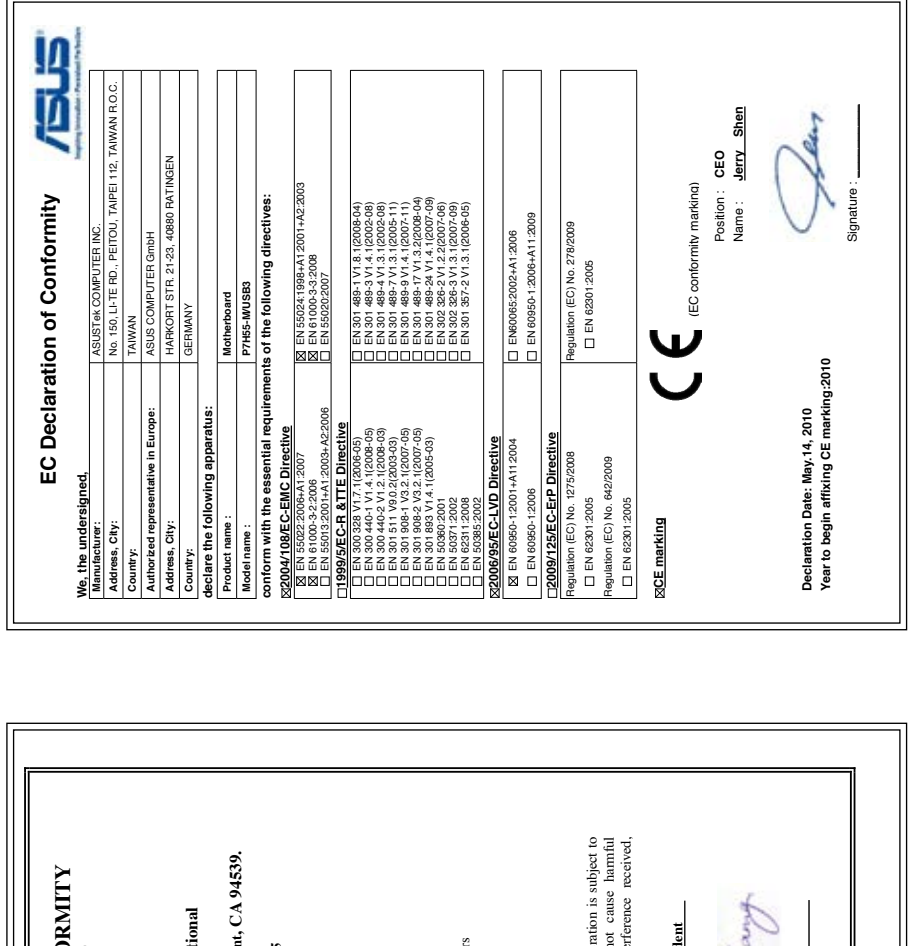

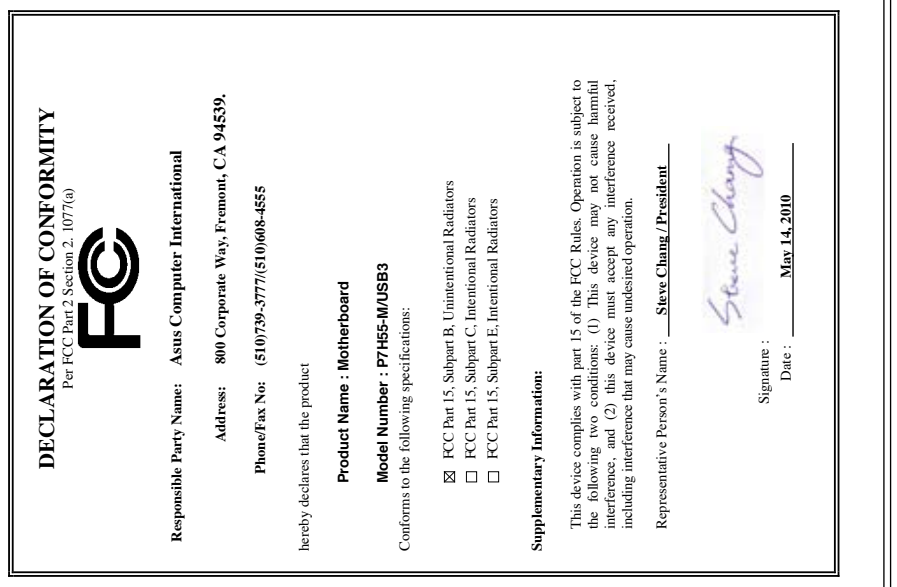